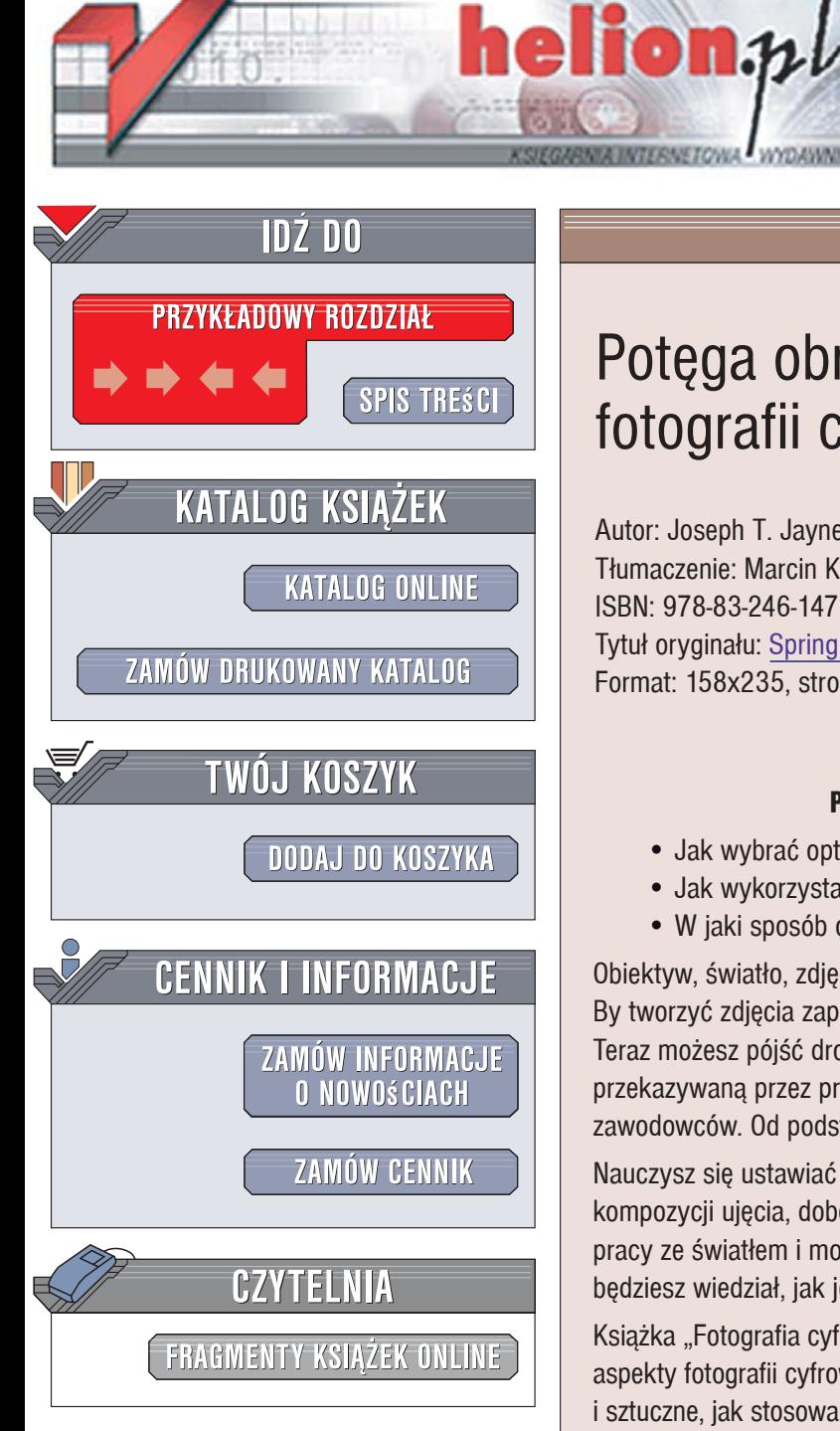

Wydawnictwo Helion ul. Kościuszki 1c 44-100 Gliwice tel. 032 230 98 63 [e-mail: helion@helion.pl](mailto:helion@helion.pl)

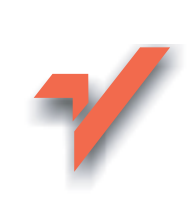

# Potęga obrazu. Podręcznik fotografii cyfrowej

Autor: Joseph T. Jaynes, Rip Noël Tłumaczenie: Marcin Karbowski ISBN: 978-83-246-1471-4 Tytuł oryginału: Spring Into Digital Photography Format: 158x235, stron: 328

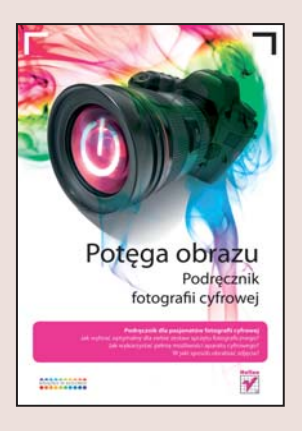

### Podrecznik dla pasionatów fotografii cyfrowej

- Jak wybrać optymalny dla siebie zestaw sprzętu fotograficznego?
- Jak wykorzystać pełnie możliwości aparatu cyfrowego?
- · W jaki sposób obrabiać zdjęcia?

Obiektyw, światło, zdjęcie!!! Fotografia cyfrowa to nie tylko pasja - to alchemia obrazu! By tworzyć zdjęcia zapierające dech w piersiach, trzeba długo zgłębiać jej tajniki... Teraz możesz pójść drogą na skróty i posiąść fotograficzną wiedzę tajemną przekazywana przez profesjonalistów! Ta książka to właśnie kurs pod okiem zawodowców. Od podstaw do perfekcji!

Nauczysz się ustawiać ostrość i parametry ekspozycji, poznasz obowiązujące zasady kompozycji ujęcia, doboru wartości przysłony i migawki oraz opanujesz umiejętność pracy ze światłem i motywem. A jeśli zrobione fotografie nie spełnią Twoich oczekiwań, bedziesz wiedział, jak je skorygować i obrobić, by wyglądały doskonale!

Książka "Fotografia cyfrowa. Do perfekcji!" to kompletny podręcznik opisujący wszystkie aspekty fotografii cyfrowej. Czytając ją, dowiesz się, jak wykorzystać światło naturalne i sztuczne, jak stosować filtry i w jaki sposób komponować ujęcia. Nauczysz się dobierać ręcznie parametry ekspozycji i w odpowiedni sposób posługiwać się programami tematycznymi, w jakie wyposażony jest Twój aparat. Za jej pomocą rozwiążesz problemy najczęściej spotykane przez fotografów oraz obrobisz i zoptymalizujesz zdjęcia. Poznasz zasady kalibracji monitora i skanera oraz techniki korekcji cyfrowych fotografii. Znajdziesz także praktyczne informacje o doborze sprzętu, jego konfiguracji i akcesoriów oraz wskazówki dotyczące pracy przy różnych typach fotografii.

- Praca ze światłem
- Korzystanie z filtrów
- Reguły kompozycji ujęć
- · Dobór wartości przysłony i migawki
- Programy tematyczne i tryby półautomatyczne
- Kalibracja monitora, skanera i drukarki
- Korekcja i optymalizacja fotografii
- Drukowanie zdjęć
- Zarządzanie zbiorem fotografii cyfrowych
- Wybór i konfiguracja cyfrowego sprzętu fotograficznego

10 12 20 11

Fotografuj tak perfekcyjnie jak zawodowcy!

# Spis treści

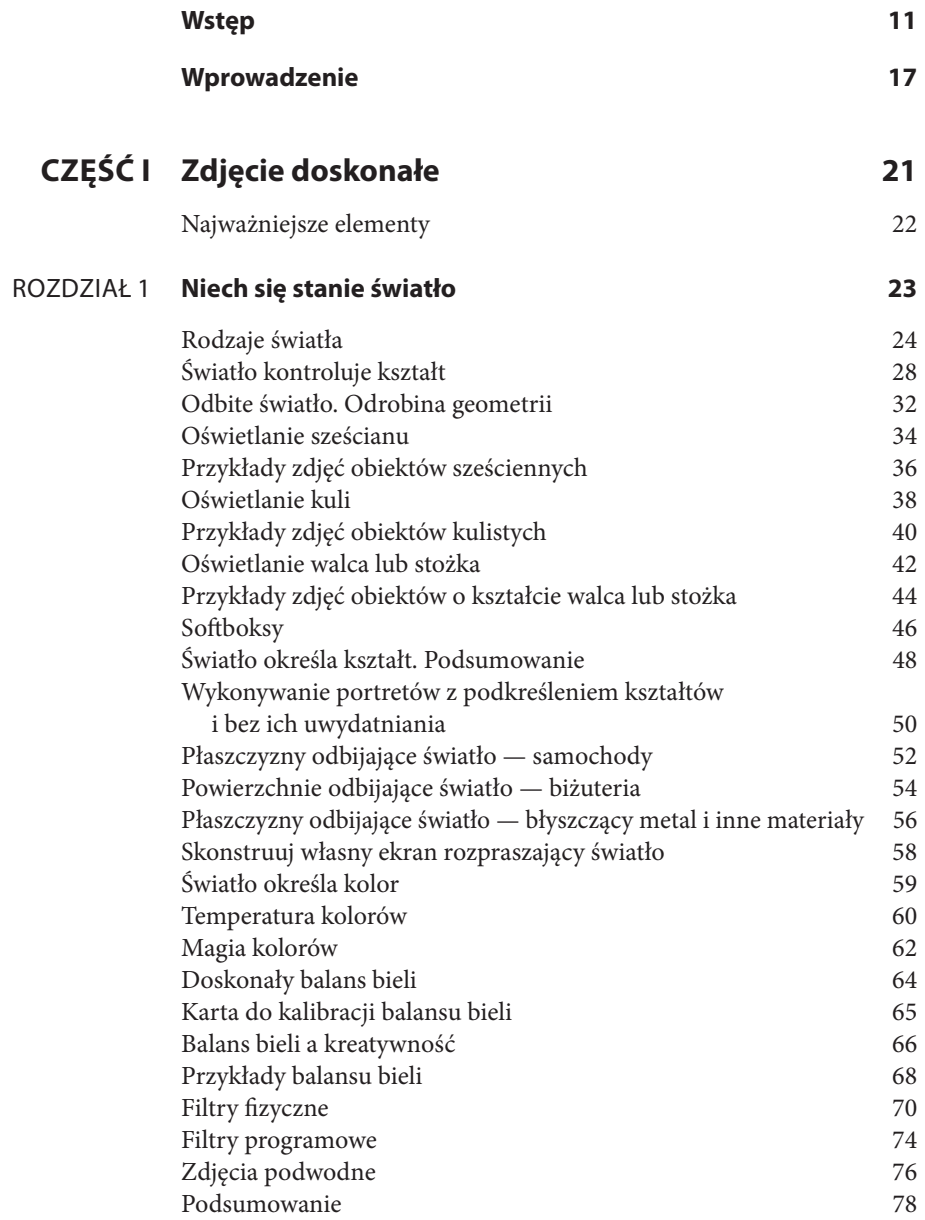

### ROZDZIAŁ 2 **Kompozycja 79**

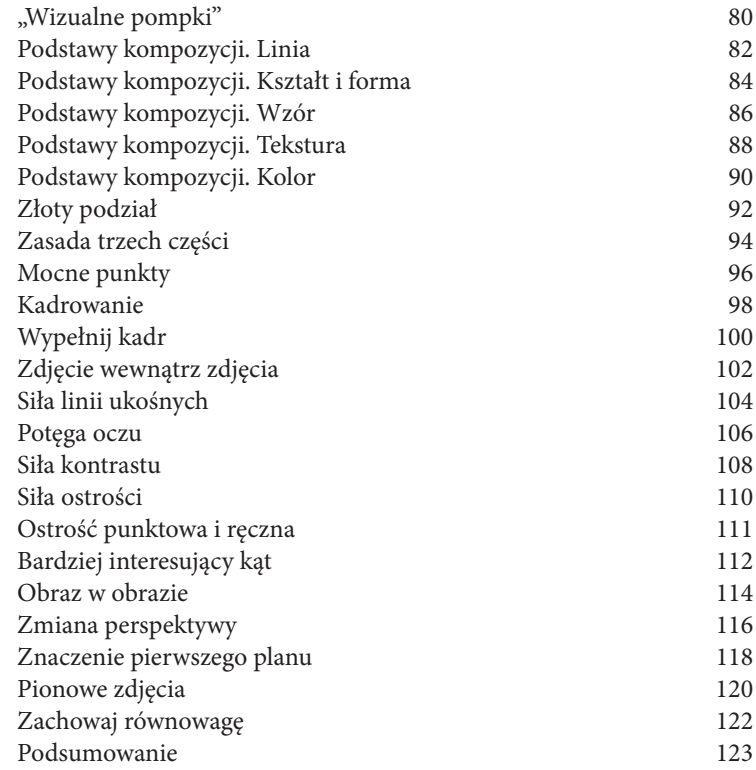

### ROZDZIAŁ 3 **Ekspozycja 125**

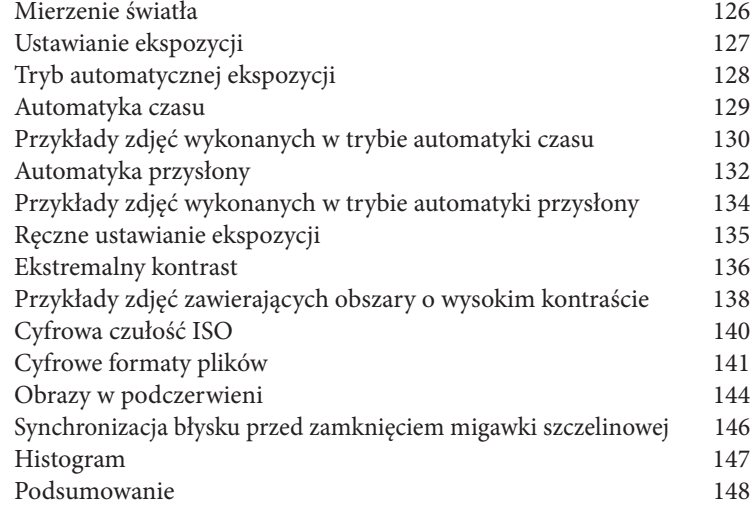

 $\overline{\phantom{a}}$ 

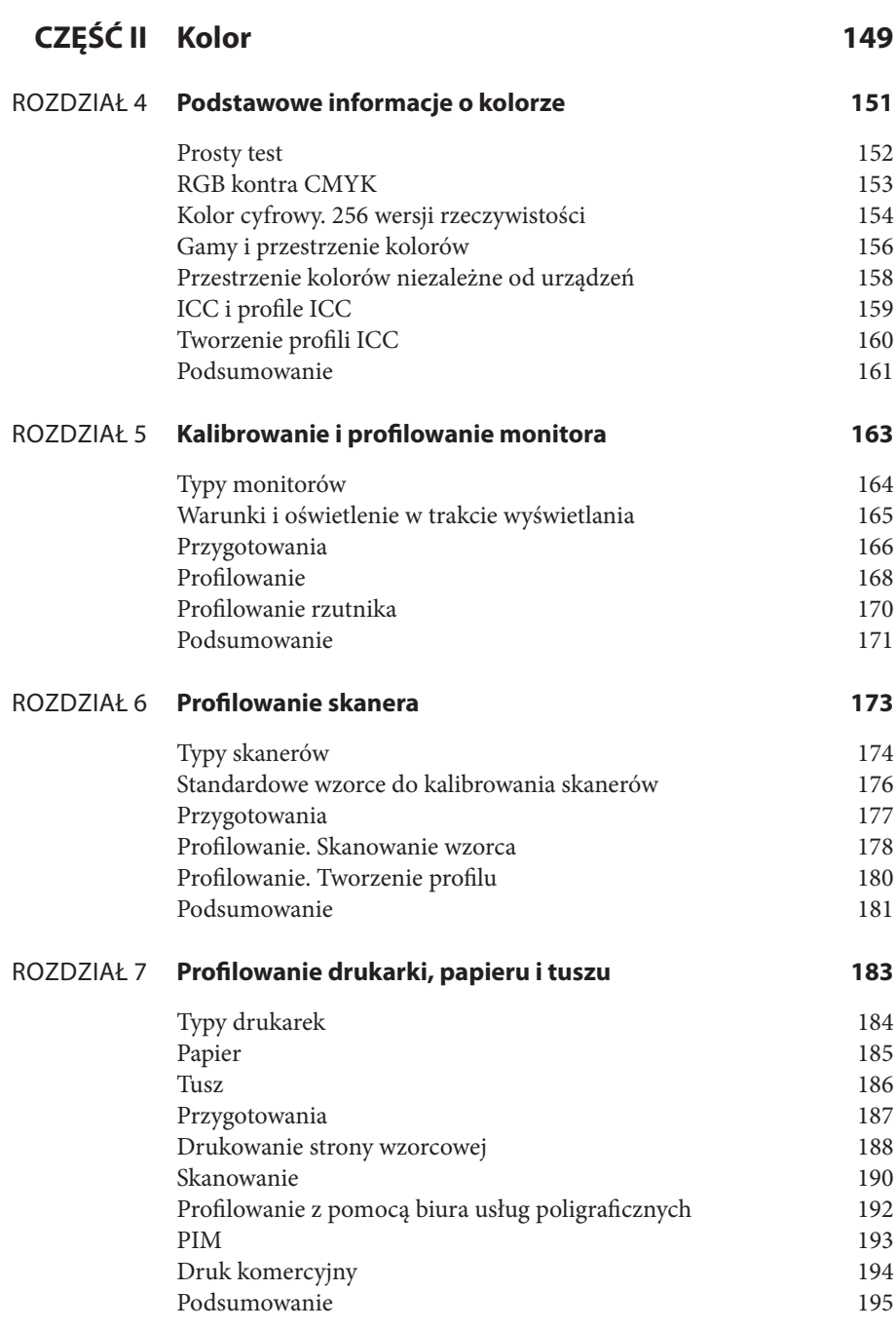

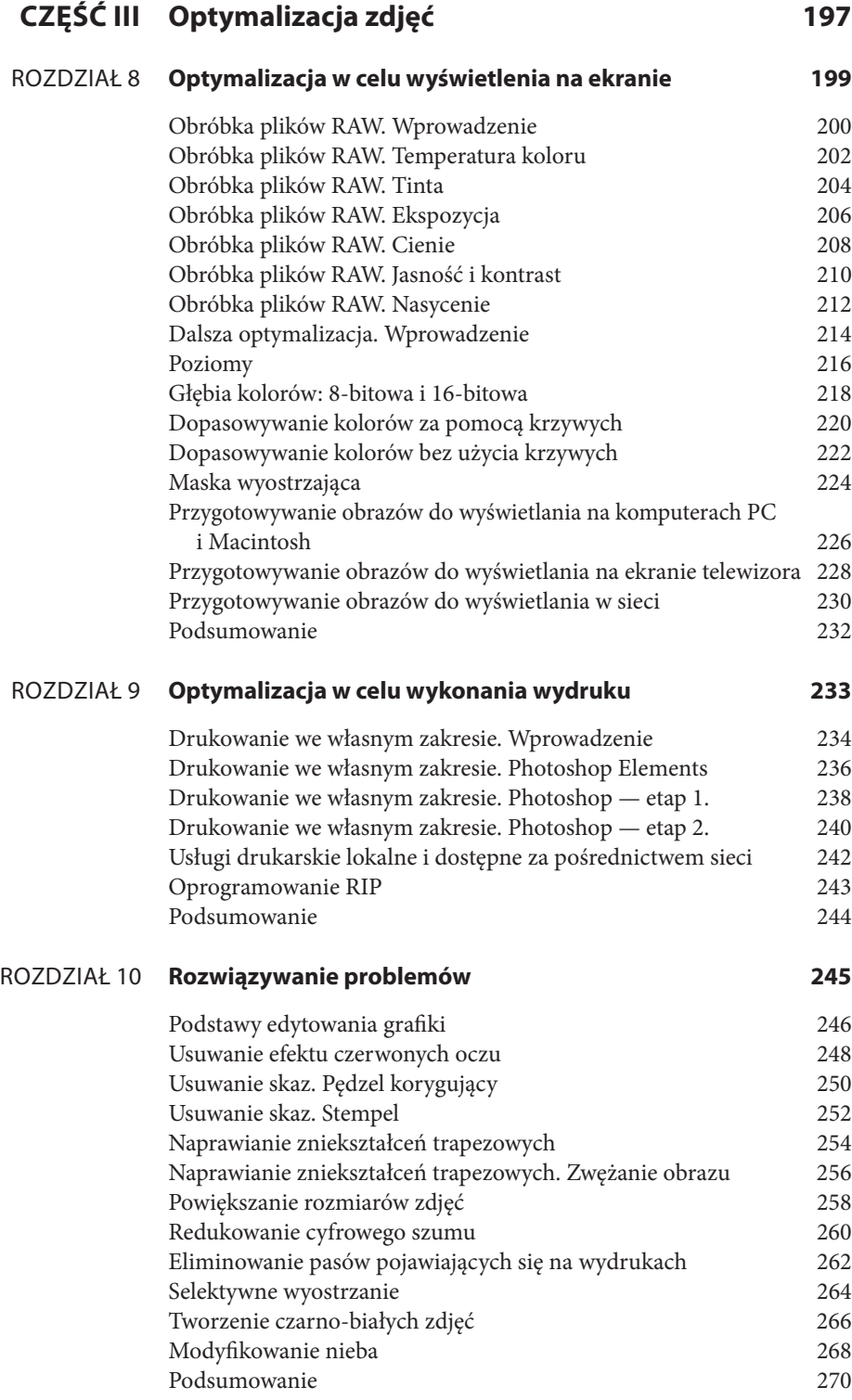

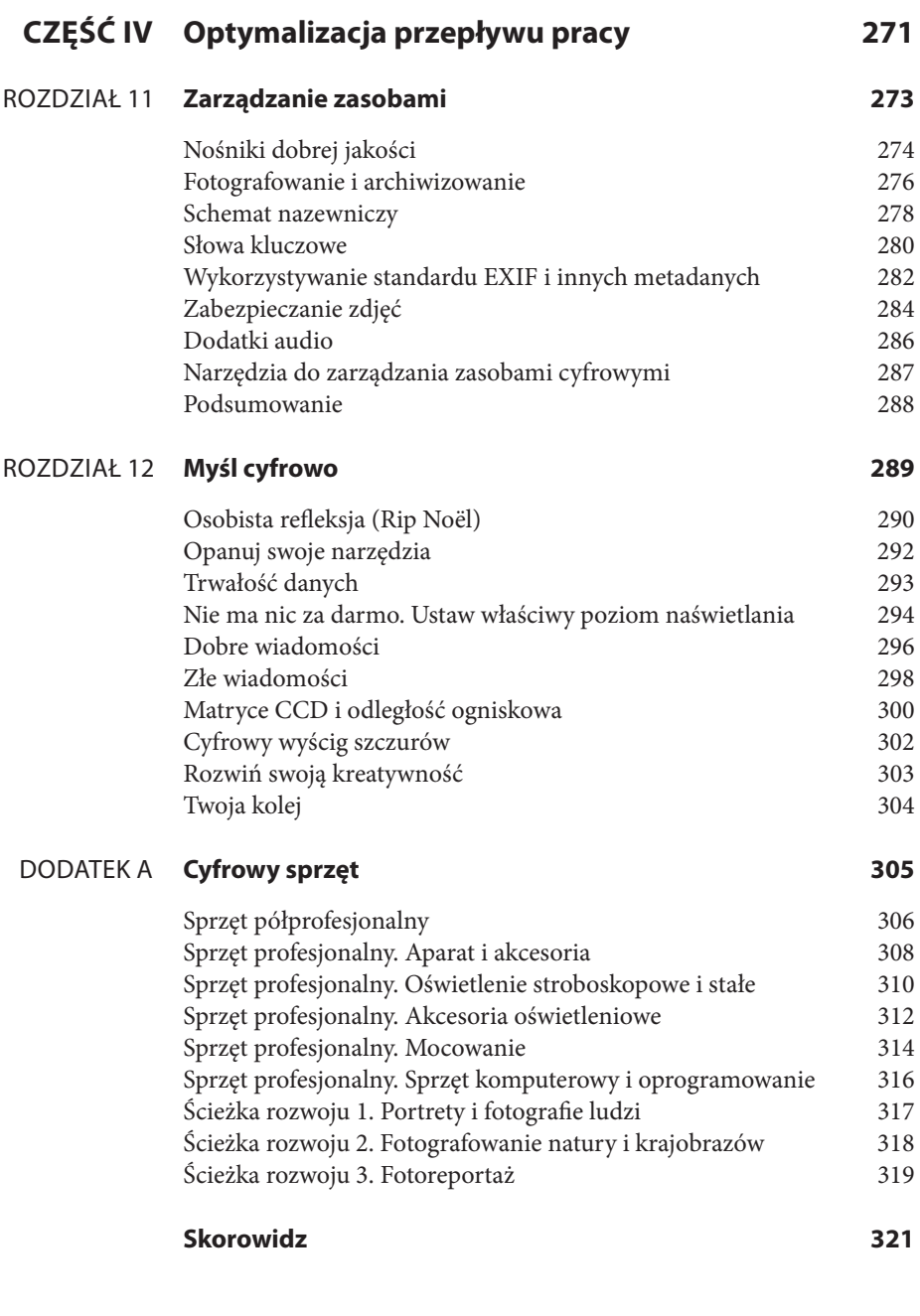

### ROZDZIAŁ 8

# Optymalizacja w celu wyświetlenia na ekranie

O wydrukowaniu zdjęć można obdarować nimi rodzinę i przyjaciół, sprawiając<br>im w ten sposób miły prezent. Każdy poważnie podchodzący do sprawy fotogra<br>(jak Ty) wie jednak, że zanim będzie można zacząć drukować zgromadzone f im w ten sposób miły prezent. Każdy poważnie podchodzący do sprawy fotograf (jak Ty) wie jednak, że zanim będzie można zacząć drukować zgromadzone fotografie, muszą się one znakomicie prezentować na ekranie. Nawet jeśli ostatecznym celem jest uzyskanie atrakcyjnych wizualnie wydruków, cały proces będzie wymagał przetwarzania zdjęć na komputerze. Zanim więc przejdziemy do optymalizowania obrazów pod kątem druku, zajmiemy się przygotowywaniem ich do wyświetlania na monitorze.

Dodatkowo z dnia na dzień rośnie liczba osób, które będą oglądać Twoje zdjęcia na jakiegoś rodzaju ekranie. Jeśli przesyłasz fotografie poczta elektroniczną, umieszczasz je na stronach WWW, zapisujesz jako prezentacje w programie PowerPoint lub zapisujesz na płytach CD lub DVD i wyświetlasz na komputerze lub w telewizorze, musisz zoptymalizować ich wygląd na ekranie.

Zanim przejdziemy dalej, musimy wyjaśnić jedną rzecz. Wygląd fotografi i na ekranie — ich kolorystyka, kontrast, ostrość itd. — zależy w dużej mierze od parametrów tego ekranu. Im lepiej będziesz się umiał posługiwać urządzeniami wyświetlającymi zdjęcia, tym lepsze będą rezultaty.

Jeśli zamierzasz wyświetlać zdjęcia na swoim komputerze, będziesz miał dużą kontrolę nad ostatecznymi efektami. Zacznij od czestego kalibrowania i profilowania monitora (patrz str. 163). Zanim przejdziesz do kolejnych czynności, opracuj dla niego poprawny profil.

W przypadku gdy zdjęcia pokazywane będą na nienależącym do Ciebie sprzęcie, może się wydawać, że nie masz żadnego wpływu na ich wygląd w czasie pokazu. Powiedzmy, że chcesz wysłać fotografie pocztą elektroniczną wujkowi Bobowi i cioci Betty. Jak możesz kontrolować sposób wyświetlania zdjęć na ich komputerze? To prawda, Twój wpływ jest tutaj znacznie mniejszy, niż gdybyś wyświetlał obrazy na własnym sprzęcie. Niemniej uzyskanie znakomitych efektów wizualnych na swoim komputerze jest niezwykle ważnym, pierwszym krokiem. Pokażemy Ci również, w jaki sposób zoptymalizować zdjęcia pod kątem wyświetlania ich na komputerze PC lub Macintosh (w zależności od tego, którego *nie* używasz) oraz w telewizorze. Czytaj dalej!

# Obróbka plików RAW. Wprowadzenie

### **UWAGA**

Ten podrozdział dotyczy wyłącznie obrazów zapisanych w formacie RAW. Format ten zapewnia największą kontrolę nad wyglądem fotografii cyfrowych. Jeśli Twój aparat pozwala na wykonywanie zdjęć RAW — skorzystaj z tej możliwości. W przeciwnym razie przejdź do podrozdziału "Dalsza optymalizacja. Wprowadzenie" na stronie 214.

W tym podrozdziale opiszemy podstawowe modyfikacje, których można dokonać w plikach RAW z użyciem aplikacji Adobe Photoshop, kilkakrotnie odwołując się również do programu Photoshop Elements. Photoshop jest bardzo popularny wśród fotografów, nie jest to jednak jedyny dostępny na rynku program do obróbki grafiki. Okna dialogowe wyświetlane w innych aplikacjach mogą się nieco różnić, ale omawiane tu zasady pozostają takie same. Upewnij się tylko, że wykorzystywane przez Ciebie narzędzie pozwala na edycję obrazów w formacie RAW.

Być może posiadasz aplikację Adobe Photoshop Elements, przeznaczoną dla osób rzadziej zajmujących się obróbką zdjęć. Nie ma ona wielu zaawansowanych (i skomplikowanych) funkcji dostępnych w programie Photoshop, ale oferuje sporo innych możliwości:

- Katalogowanie (patrz rozdział 11.) ułatwiające organizowanie i zarządzanie obrazami.
- Narzędzia do tworzenia dokumentów, pozwalające opracowywać kartki z życzeniami, kalendarze, pokazy slajdów i prezentacje.
- Funkcje ułatwiające współdzielenie plików (wysyłanie ich za pośrednictwem internetu).

Wykorzystywana przez Ciebie aplikacja może mieć również niektóre lub nawet wszystkie z wymienionych funkcji. W dalszej części tego podrozdziału skupimy się jednak wyłącznie na narzędziach służących do edytowania obrazów.

Na początek uruchom swój program do edycji zdjęć i otwórz w nim plik w formacie RAW. Jeśli wyświetlony zostanie komunikat o niedopasowaniu przestrzeni kolorów, jako przestrzeń roboczą wybierz Adobe RGB, chyba że dany obraz ma zostać umieszczony w sieci (w tym przypadku wybierz przestrzeń sRGB).

Podczas pracy w edytorze zdjęć Twoim podstawowym celem jest uzyskanie takich ustawień, przy których maksymalna ilość zapisanych w obrazie danych będzie dostępna, a więc uniknięcie utraty danych w obszarach świateł lub cieni. Raz utraconych danych nie da się w tym przypadku odzyskać. Nawet jeśli początkowo nie powoduje to żadnych widocznych zmian, ich brak może być źródłem problemów na dalszym etapie obróbki.

W zasadzie najlepiej wyrobić w sobie nawyk edytowania kopii zdjęć, a nie ich oryginałów. Aplikacje do edycji plików RAW są ciągle unowocześniane, warto zatem zachować oryginalne zdjęcia, do których będzie można wrócić w przyszłości. Więcej zaleceń dotyczących cyfrowego przepływu pracy znajdziesz w rozdziale 11.

W programach Adobe Photoshop i Photoshop Elements dostępny jest histogram na bieżąco obrazujący zmiany dokonywane w przetwarzanym obrazie (patrz rysunki 8.1 i 8.2). Kiedy już nauczysz się nim posługiwać, stanie się on dla Ciebie niezwykle cennym narzędziem. W prezentowanych w tym rozdziale przykładach bardzo często będziemy się odwoływać do wskazań histogramu. Warto również pamiętać, iż wiele aparatów również daje możliwość obejrzenia histogramów wykonanych zdjęć. Pozwala to ocenić ich jakość i w razie czego powtórzyć dane ujęcie (patrz strona 147).

Wreszcie, mimo iż omawiamy poszczególne modyfikacje zdjęć jedna po drugiej (bądź co bądź jest to książka i musi posiadać ustaloną strukturę), bardzo szybko przekonasz się, że tak naprawdę są one ze sobą nawzajem powiązane. Na przykład zmiana kontrastu wpłynie na jasność obrazu. Zwykle wszystkie parametry zdjęcia trzeba zmieniać stopniowo, czasem powtarzając te same operacje w różnych kombinacjach, by osiągnąć optymalne rezultaty.

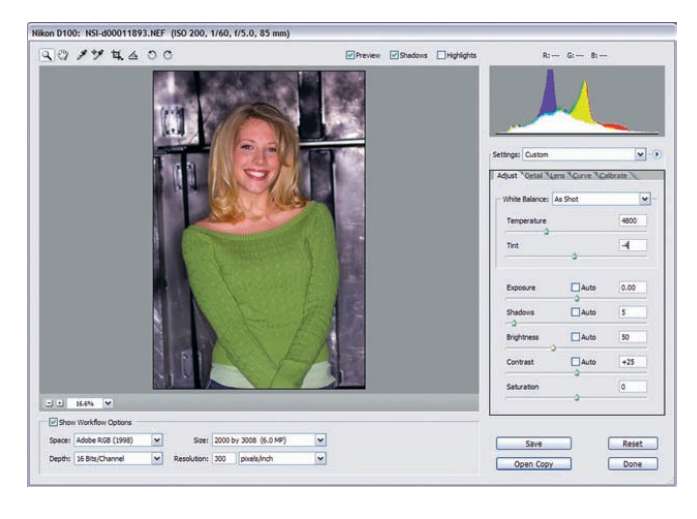

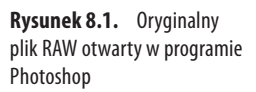

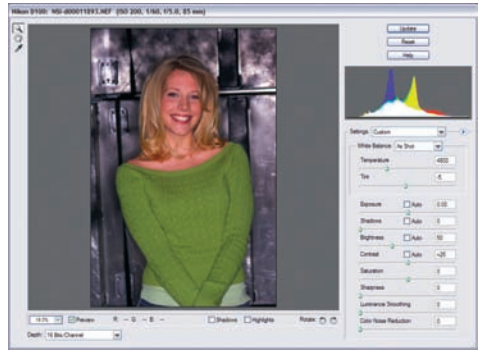

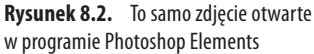

# Obróbka plików RAW. Temperatura koloru

W pierwszej kolejności zajmiemy się modyfikowaniem balansu bieli w obrazie (temperatury koloru i tinty). Jak wspomnieliśmy na stronie 64, balans bieli definiuje biały kolor dla danego zdjęcia. Należy go odpowiednio dopasować podczas wykonywania fotografii, na tym etapie można jednak wprowadzić dodatkowe poprawki.

- 1. Zaznacz pole *Preview* (*Podgląd*), aby wprowadzane zmiany były widoczne (patrz rysunek 8.3). W trakcie modyfikowania zdjęcia możesz porównać jego wygląd przed wprowadzeniem zmian i po ich wprowadzeniu, na zmianę zaznaczając i usuwając zaznaczenie wspomnianego pola.
- 2. W menu *Depth* (*Głębia*) wybierz opcję *16Bits/Channel* (*16 bitów/kanał*) (jeśli jest dostępna), aby zachować jak największą ilość danych w celu późniejszej optymalizacji.
- 3. Korzystając z suwaka *Temperature* (*Temperatura*), zmieniaj temperaturę kolorów zdjęcia, aż osiągnie ono zadowalający wygląd. Zmniejszanie wartości temperatury (przesuwanie suwaka w lewo) powoduje "ochładzanie" zdjęcia i nadawanie mu bardziej niebieskiego odcienia. Zwiększanie tego parametru (przesuwanie suwaka w prawo) "ociepla" zdjęcie i nadaje mu bardziej żółtawy odcień (patrz rysunek 8.4). Zasadę działania omawianego narzędzia można zrozumieć na podstawie rysunku 8.5. Kolory niebieski i żółty znajdują się po przeciwnych stronach zaprezentowanego na nim schematu kolorów subtraktywnych, w związku z czym zwiększanie ilości jednego z nich zmniejsza ilość drugiego.

W tym momencie krytyczne znaczenie ma Twój zmysł artystyczny oraz właściwa kalibracja monitora. Jeśli fotografia przedstawia człowieka (jak na naszym przykładzie), efekty wprowadzanych zmian oceniaj na podstawie odcienia skóry. Instynktownie wyczuwamy, jaki kolor skóry jest "miły dla oka". W przypadku krajobrazu postaraj się wyszukać obiekt, który powinien mieć neutralny, szary kolor, po czym nadaj mu taką barwę. Możesz również oprzeć swoją ocenę na wyglądzie nieba lub trawy. Ich właściwa kolorystyka również jest na trwałe zapisana w naszej podświadomości.

Wartość temperatury koloru możesz również wpisać w polu tekstowym umieszczonym obok suwaka, jeśli wiesz, ile dokładnie powinna ona wynosić dla danego zdjęcia.

 4. Jeśli nie ufasz swoim oczom, nie przejmuj się. Możesz pobrać próbkę koloru z piksela o neutralnym, szarym kolorze, korzystając z kroplomierza. W przypadku portretu dobrym wyborem są białka oczu. Podczas edycji fotografi i przedstawiającej krajobraz można skorzystać z obszaru przedstawiającego chmurę. Powiększ widok tak, abyś mógł z łatwością wybrać pojedynczy piksel (do 400 procent lub jeszcze bardziej).

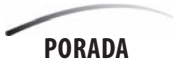

Obserwuj zmiany odczytu wartości RGB w oknie podglądu w trakcie poruszania kroplomierzem. Składowe koloru poszukiwanego piksela powinny być jak najbliższe wartościom 128,128,128.

Po wyszukaniu piksela o pożądanych właściwościach kliknij go kroplomierzem, definiując tym samym wartości balansu bieli.

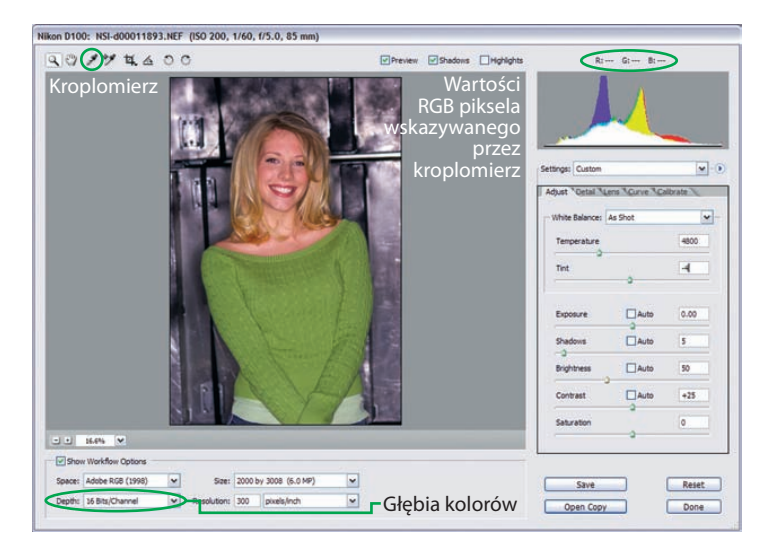

**Rysunek 8.3.** Oryginalny obraz RAW z zaznaczonymi narzędziami

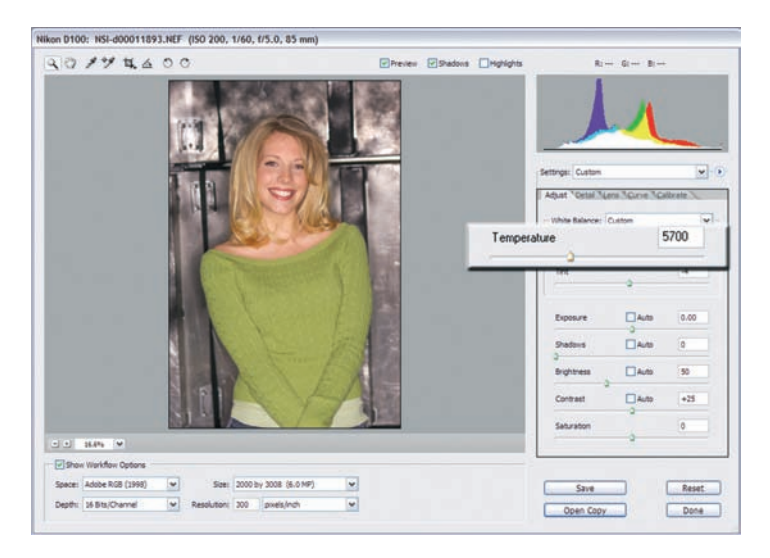

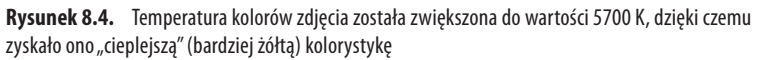

# Obróbka plików RAW. Tinta

Zmiana temperatury wpływa na kolory żółte i niebieskie. Tinta modyfikuje odcienie zieleni i purpury.

- 1. Po uzyskaniu zadowalającej temperatury kolorów zmodyfikuj tintę. Przesuwając suwak *Tint* (*Tinta*) w lewo (powiększając wartość omawianego parametru), dodajesz więcej zieleni. Przesuwając go w przeciwnym kierunku (zwiększając wartość tinty), dodajesz więcej koloru purpurowego (patrz rysunki 8.6 i 8.7).
- 2. Spójrz jeszcze raz na schemat kolorów subtraktywnych. Kolory zielony i magenta są po jego przeciwnych stronach, w związku z czym zwiększanie ilości jednego z nich zmniejsza ilość drugiego.

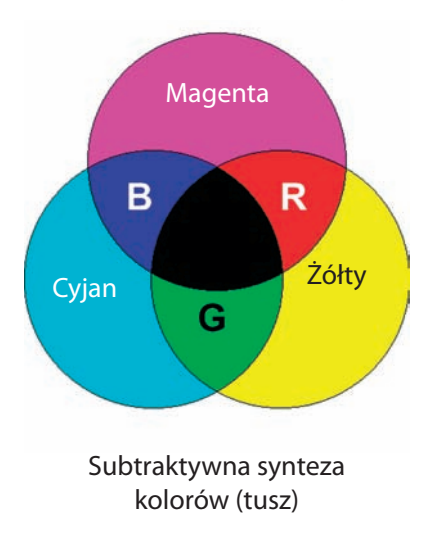

### **Podstawowe kolory**

 **Rysunek 8.5.** Podstawowe kolory subtraktywne

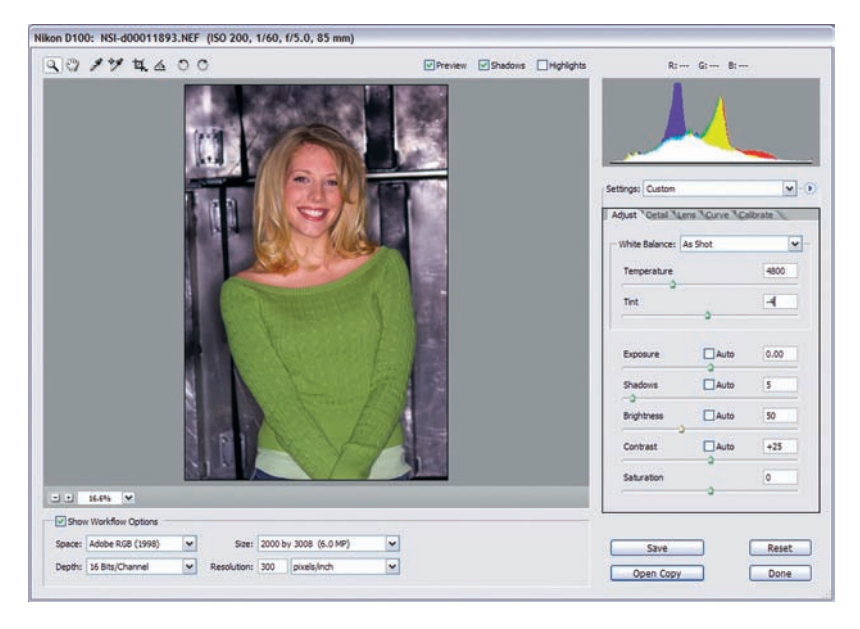

**Rysunek 8.6.** Oryginalne zdjęcie w formacie RAW

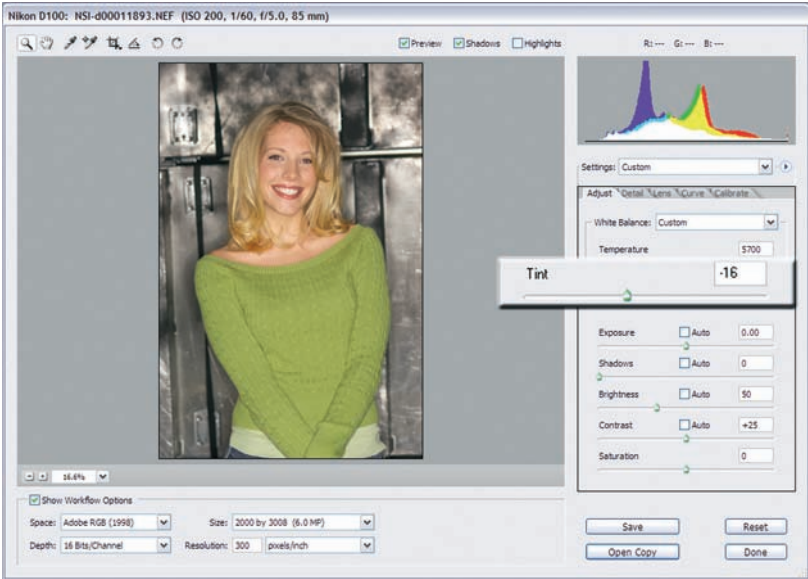

**Rysunki 8.7.** Tinta zmniejszona do wartości –16 w celu dodania zieleni i wyeliminowania magenty

# Obróbka plików RAW. Ekspozycja

Następnie popraw ustawienia naświetlania. Na tym etapie obróbki szczególnie przydatny jest histogram (wykres danych RGB zapisanych w pikselach zdjęcia, prezentujący rozkład i intensywność kolorów). Na jego poziomej osi zaznaczone są wartości od 0 (czerń) do 255 (biel). Na pionowej osi zaznaczana jest liczba pikseli na każdym poziomie.

W trakcie wprowadzania poniższych zmian obserwuj ich efekty na histogramie (patrz rysunek 8.8).

- 1. Zwiększaj wartość parametru *Exposure* (*Ekspozycja*), rozciągając histogram. Przerwij tuż zanim zaczniesz tracić dane po prawej stronie wykresu (utrata danych jest zaznaczana ostrym słupkiem umieszczanym przy krawędzi histogramu). Wartości omawianego parametru odpowiadają liczbom otworu przesłony w aparacie: zwiększenie go o +1,5 daje taki sam efekt jak powiększenie przesłony o 1,5 poziomu w celu dopuszczenia większej ilości światła do czujników.
- 2. Jeśli histogram wskazuje przycinanie danych po prawej stronie jeszcze przed dokonaniem modyfikacji, oznacza to, że zdjęcie zostało prześwietlone. Nadal można poprawić jego wygląd, przesuwając suwak *Exposure* (*Ekspozycja*) w lewo, warto jednak pamiętać, że utraconych w wyniku prześwietlenia lub niedoświetlenia danych nie da się już odzyskać. To kolejny powód, dla którego warto często zerkać na histogram w trakcie wykonywania zdjęć!
- 3. W prezentowanym przykładzie (patrz rysunek 8.9) zwiększyliśmy nieco ekspozycję. Zwróć uwagę, że histogram został przesunięty nieco na prawo w porównaniu z oryginałem zdjęcia.

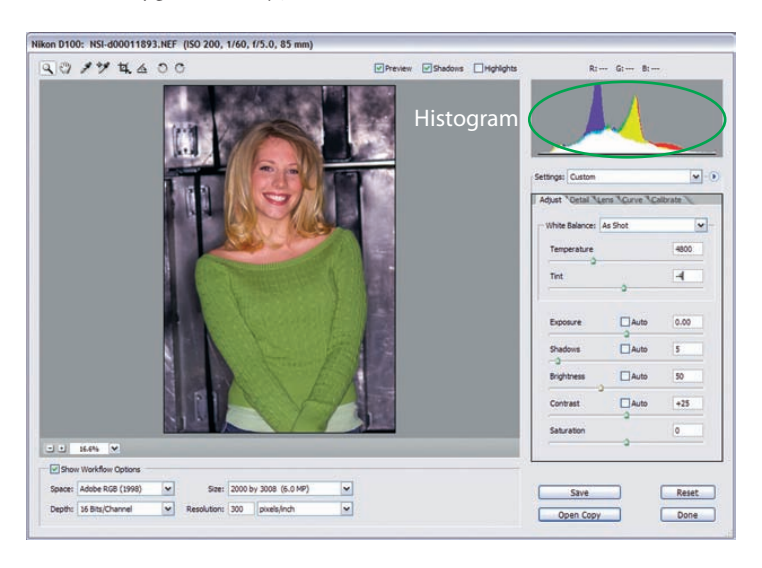

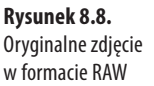

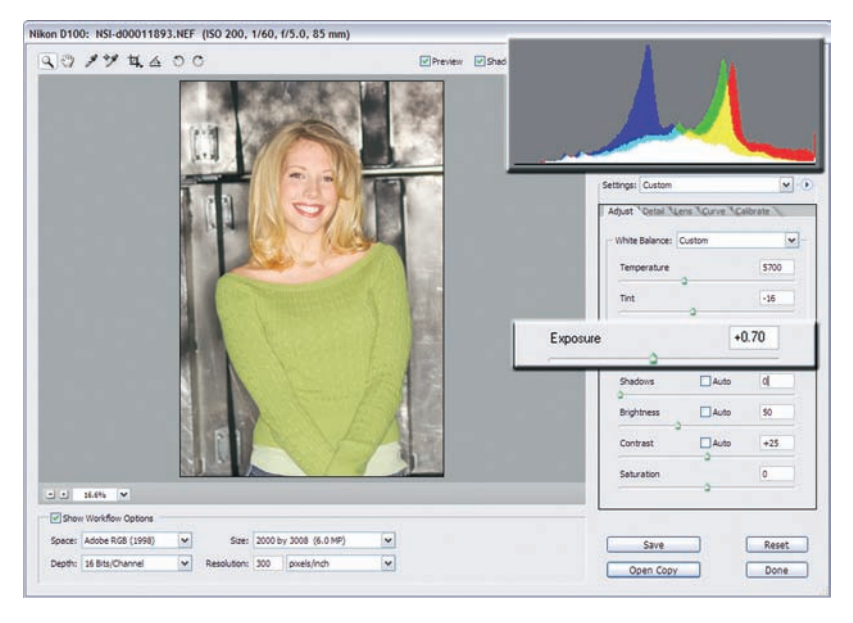

**Rysunek 8.9.** Ekspozycja zwiększona o +0,70 celem rozjaśnienia zdjęcia

 4. Zarówno Photoshop, jak i Photoshop Elements zawierają bardzo przydatne pole zaznaczenia o nazwie *Highlights* (*Światła*). Po jego zaznaczeniu program wskaże piksele, które w wyniku wprowadzonych zmian zostały przycięte do bieli. W naszym przykładzie (patrz rysunek 8.10) zaczynamy tracić dane na obszarze metalowego tła, co nie ma większego znaczenia.

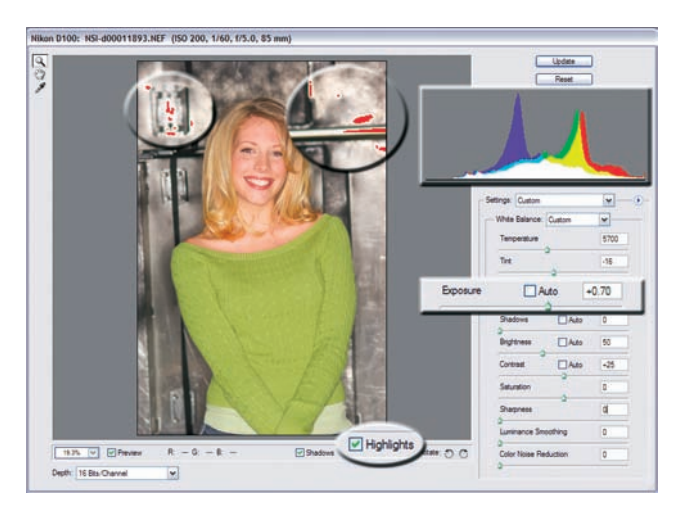

**Rysunek 8.10.** Ekspozycja zwiększona o +0,70. Piksele przycięte do bieli zaznaczone na czerwono (Photoshop Elements)

# Obróbka plików RAW. Cienie

Suwak *Shadows* (*Cienie*) pozwala zwiększać i zmniejszać poziomy czerni w obrazie. Ich zwiększanie wzbogaca kolorystykę i głębię zdjęcia, które przed wprowadzeniem tej poprawki może się wydawać płaskie. Efekty wprowadzonych zmian można oceniać z użyciem histogramu i podglądu.

- 1. Zmieniaj wartość parametru *Shadows* (*Cienie*), rozciągając histogram. Przerwij tuż zanim zaczniesz tracić dane po lewej stronie wykresu.
- 2. Jeśli histogram wskazuje przycinanie danych po lewej stronie jeszcze przed dokonaniem modyfikacji, oznacza to, że zdjęcie jest niedoświetlone. Jego wygląd można poprawić, zwiększając poziom naświetlania przed wprowadzeniem zmian za pomocą suwaka *Shadows* (*Cienie*). Optymalny efekt dla danego zdjęcia można osiągnąć metodą prób i błędów (patrz rysunki 8.11 i 8.12).

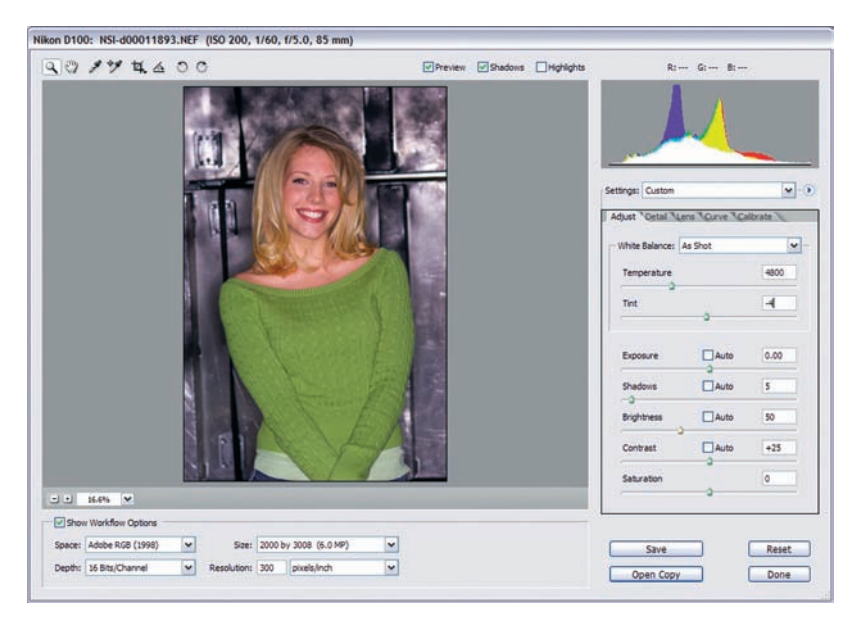

**Rysunek 8.11.** Oryginalne zdjęcie w formacie RAW

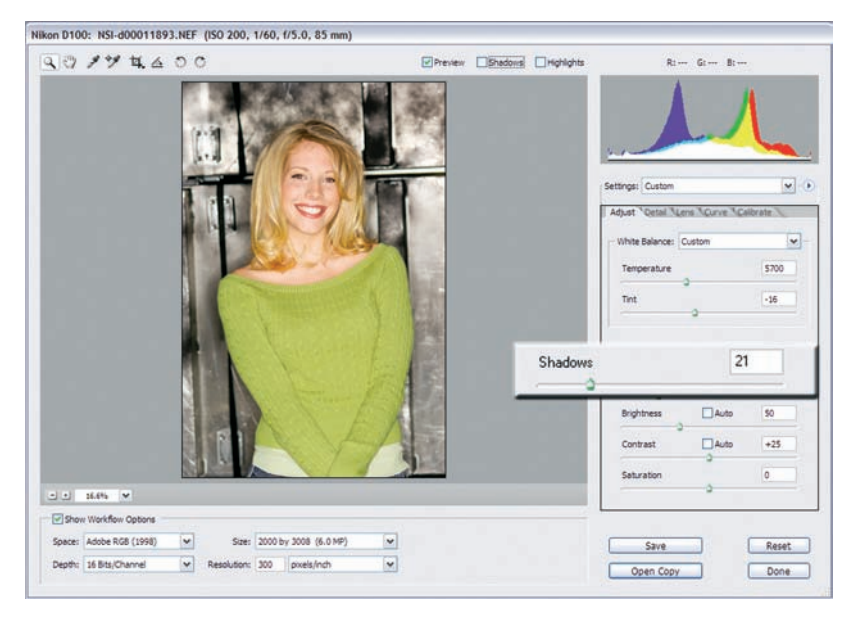

**Rysunek 8.12.** Wartość parametru Shadows (Cienie) zwiększona do 21 celem wzbogacenia kolorystyki i głębi zdjęcia

 3. Podobnie jak w przypadku obszaru świateł, Photoshop i Photoshop Elements dają nam do dyspozycji bardzo przydatne pole zaznaczenia o nazwie *Shadows* (*Cienie*). Po jego zaznaczeniu program wskaże piksele, które w wyniku wprowadzonych zmian zostały przycięte do czerni. W naszym przykładzie (patrz rysunek 8.13) zaczynamy tracić dane na obszarze metalowego tła, co nie ma większego znaczenia.

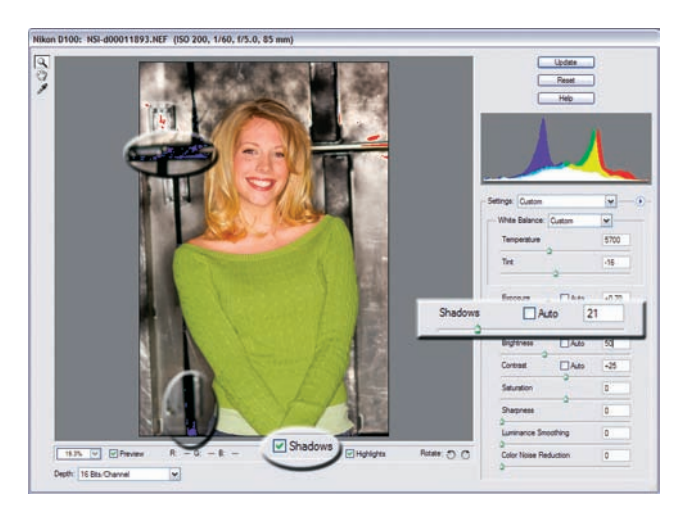

**Rysunek 8.13.** Parametr Shadows (Cienie) zwiększony do 21. Piksele przycięte do czerni zaznaczone na niebiesko (Photoshop Elements)

## Obróbka plików RAW. Jasność i kontrast

Suwaki *Brightness* (*Jasność*) i *Contrast* (*Kontrast*) pozwalają na edycję pikseli obrazu znajdujących się w *tonach średnich*. Należy z nich korzystać ostrożnie, ponieważ mają one szeroki, mało precyzyjny zakres działania.

- Suwak *Brightness* (*Jasność*) ma wpływ wyłącznie na piksele w obszarze tonów średnich (patrz rysunki 8.14 i 8.15). Zwiększanie tego parametru powoduje przesuwanie histogramu na prawo. Warto jednak zauważyć, że znajdujący przy prawej krawędzi punkt bieli nie jest przemieszczany. Oznacza to, że w obszarach bieli pozbawionych szczegółów nie zachodzi utrata danych. Jest to jedna z podstawowych różnic między parametrem *Brightness* (*Jasność*), a wartością *Exposure* (*Ekspozycja*) — zbytnie zwiększenie tej drugiej może powodować powstawanie "przepaleń" na zdjęciu. Z tego względu warto najpierw wprowadzać poprawki z użyciem suwaków *Exposure* (*Ekspozycja*) i *Shadows* (*Cienie*) i dopiero potem przejść do dopracowywania jasności.
- Suwak *Contrast* (*Kontrast*) również wpływa wyłącznie na piksele w obszarze tonów średnich. Zwiększenie wartości tego parametru powoduje, że ciemne piksele stają się jeszcze ciemniejsze, a jasne — jeszcze jaśniejsze (patrz rysunek 8.16). W wyniku działania tego narzędzia histogram jest rozciągany lub kompresowany. W tym przypadku punkty bieli i czerni również nie są przesuwane.

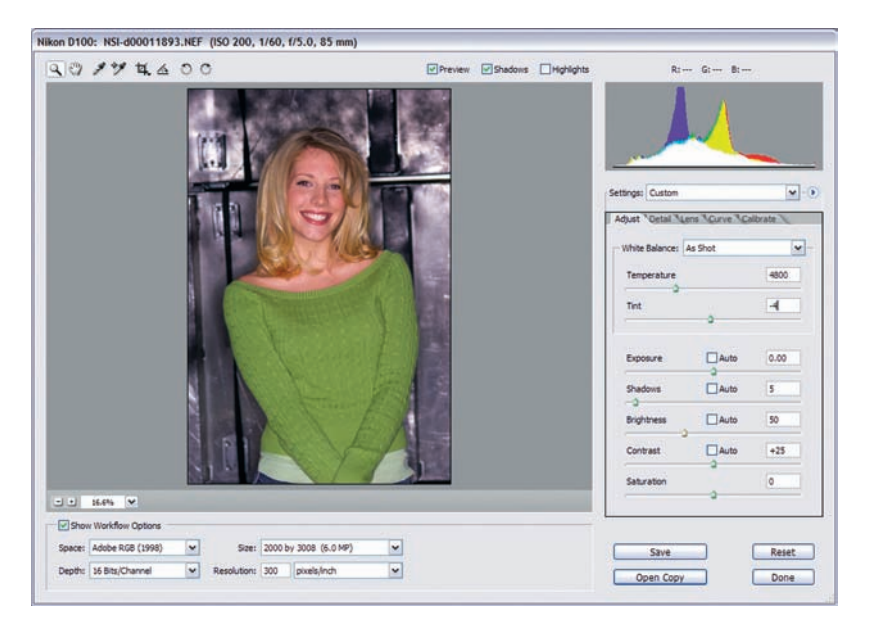

**Rysunek 8.14.** Oryginalne zdjęcie w formacie RAW

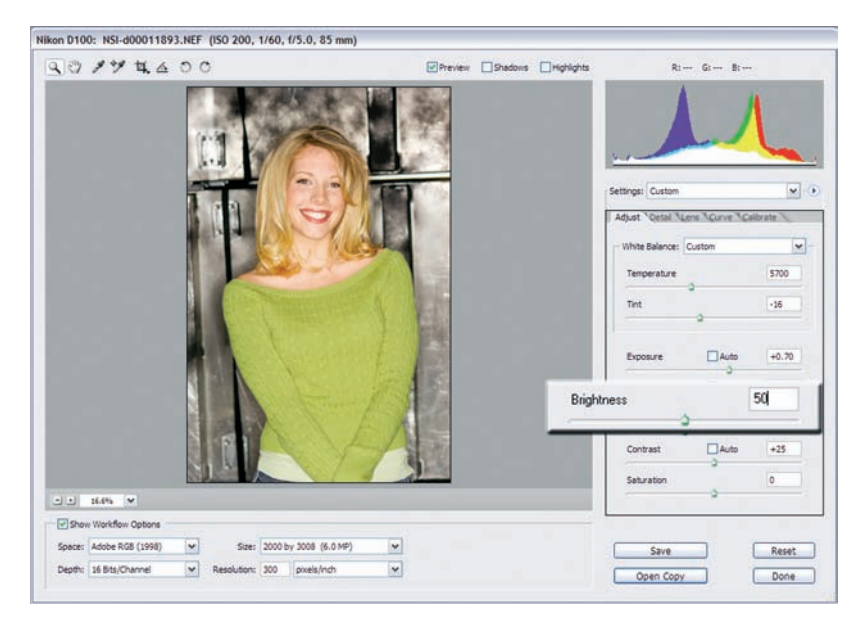

**Rysunek 8.15.** Jasność zwiększona do 50

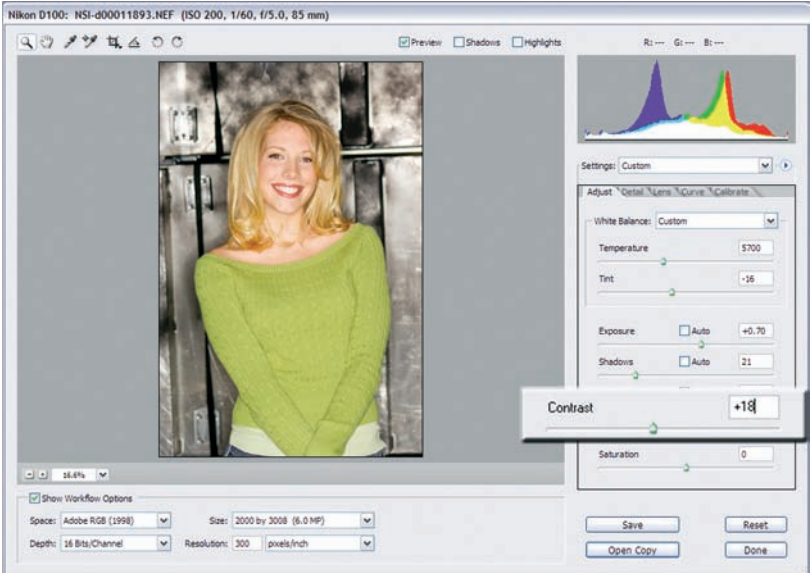

**Rysunek 8.16.** Kontrast zwiększony do +18

# Obróbka plików RAW. Nasycenie

Za pomocą suwaka *Saturation* (*Nasycenie*) można zwiększać lub zmniejszać intensywność kolorów na obrazie. Zakres wartości omawianego parametru mieści się w przedziale od –100 (obraz monochromatyczny) do +100 (podwójna intensywność kolorów). Aby przyćmić kolory na zdjęciu, wystarczy zatem zmniejszyć wartość nasycenia. Jeśli natomiast chcesz zwiększyć ich intensywność — przesuń omawiany suwak w prawo (patrz rysunki 8.17 i 8.18).

### Podsumowanie

Na tym zakończymy omówienie podstawowych operacji związanych z modyfikowaniem kolorystyki obrazów w formacie RAW. Jak wspomnieliśmy na wstępie, wszystkie omówione parametry są ze sobą powiązane. Ich wartości trzeba zmieniać stopniowo, czasem powtarzając te same operacje w różnych kombinacjach, by osiągnąć optymalne rezultaty. Podczas edycji warto jednak zachować poniższą kolejność wykonywanych czynności.

- 1. Najpierw zdefiniuj wartość balansu bieli (temperatury kolorów i tinty) w celu określenia ogólnego zakresu kolorów.
- 2. Skonfiguruj parametry *Exposure* (*Ekspozycja*) oraz *Shadows* (*Cienie*), definiując skrajne poziomy czerni i bieli.
- 3. Popraw jasność, kontrast i nasycenie, modyfi kując obszary świateł, cieni, tony średnie oraz poziomy kolorów.

Niektóre aplikacje dają możliwość wykonania dodatkowych modyfikacji obrazu przed przejściem do jego dalszej edycji. Na przykład w oknie dialogowym *CameraRaw* programu Photoshop znajdują się zakładki *Detail* (*Szczegół*), *Lens* (*Obiektyw*), *Curve* (*Krzywa*) oraz *Calibrate* (*Kalibracja*). Większość narzędzi umieszczonych w zakładce *Detail* (*Szczegół*) — na przykład suwaki *Sharpness* (*Ostrość*), *Luminance Smoothing* (*Wygładzanie luminacji*) i *Color Noise Reduction* (*Redukcja szumu kolorowego*) (patrz rysunek 8.13) — znaleźć można w głównym oknie dialogowym aplikacji Photoshop Elements. Jeśli w wymienionych polach znajdują się jakieś liczby, na razie zastąp je wartością zero. Być może Twój aparat daje możliwość uwzględnienia tych parametrów w trakcie wykonywania zdjęć, jednak naszym zdaniem lepiej zająć się nimi na etapie edycji komputerowej.

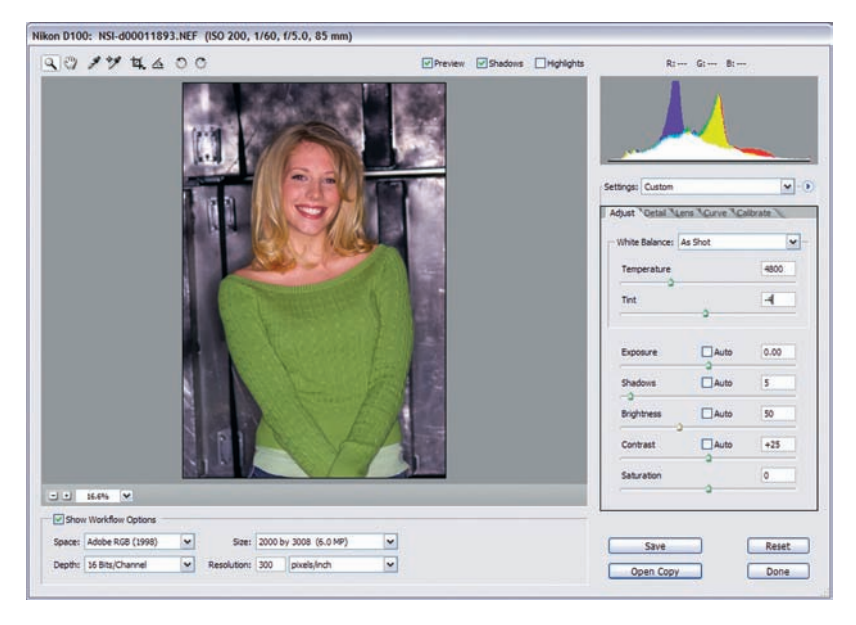

**Rysunek 8.17.** Oryginalne zdjęcie w formacie RAW

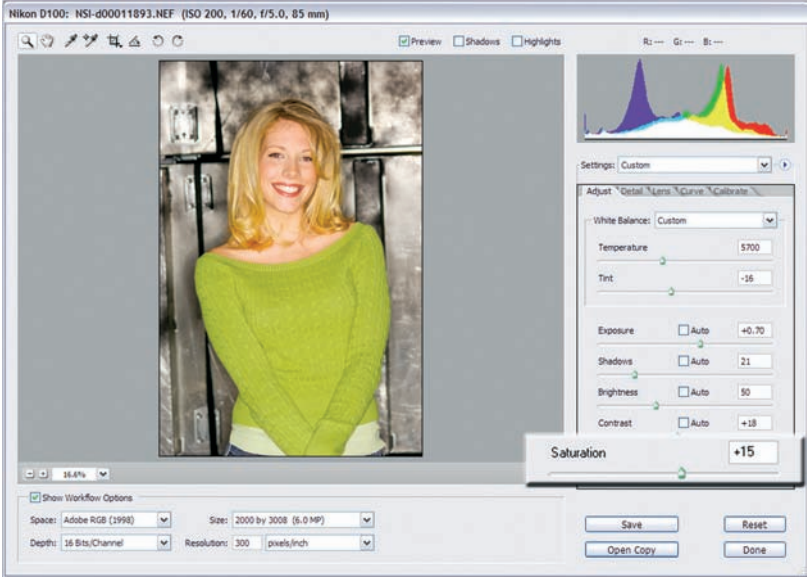

**Rysunek 8.18.** Zwiększenie nasycenia do wartości +15 ożywia kolory na fotografi i

Skończyliśmy. Uzyskane zdjęcie jest cieplejsze, jaśniejsze i ma żywsze kolory niż oryginał. Nie przejmuj się efektem czerwonych oczu — zajmiemy się nim w rozdziale 10.

# Dalsza optymalizacja. Wprowadzenie

Jeśli Twój aparat nie obsługuje formatu RAW lub zdecydowałeś się z niego nie korzystać ze względu na ograniczoną ilość pamięci na karcie, nadal możesz na kilka sposobów zoptymalizować wygląd swoich zdjęć (patrz "Cyfrowe formaty plików" na stronie 141). Pamiętaj jednak, że w tym przypadku zakres kontroli nad obrazem jest znacznie mniejszy i nie ma co oczekiwać równie oszałamiających rezultatów.

Na tym etapie obróbki należy osiągnąć wymienione poniżej cele w podanej kolejności.

- 1. Zdefiniuj optymalny dla obrazu zakres dynamiczny (poziomy luminacji) (patrz rysunek 8.19). Wymaga to dobrania punktów czerni i bieli tak, aby rozkład kolorów na zdjęciu był jak najlepszy. Operację tę wykonuje się w oknie dialogowym *Levels* (*Poziomy*).
- 2. Dopasuj balans i intensywność kolorów za pomocą okna dialogowego *Curves* (*Krzywe*) (patrz rysunek 8.20).
- 3. Po dopracowaniu krzywych i poziomów możesz poprawić wygląd zdjęcia, usuwając plamy i efekty czerwonych oczu, redukując cyfrowy szum, stosując selektywne wyostrzanie itd. Więcej informacji na ten temat można znaleźć w rozdziale 10.
- 4. Wyostrz zdjęcie celem wydobycia jego szczegółów, korzystając z okna filtra *Unsharp Mask* (*Maska wyostrzająca*).

Nawet jeśli wykonałeś zdjęcie w formacie RAW i wprowadziłeś poprawki opisane w poprzedniej części rozdziału, nadal powinieneś opanować narzędzia *Levels* (*Poziomy*), *Curves* (*Krzywe*) oraz *Unsharp Mask* (*Maska wyostrzająca*). Na początku możesz ich nie potrzebować, jednak wprowadzając bardziej kreatywne modyfikacje do swoich fotografii (na przykład stosując cyfrowe filtry), będziesz musiał sprawdzić wpływ przeprowadzanych operacji na poziomy i krzywe przed zakończeniem optymalizacji. Maskę wyostrzającą należy stosować wyłącznie na samym końcu obróbki obrazu.

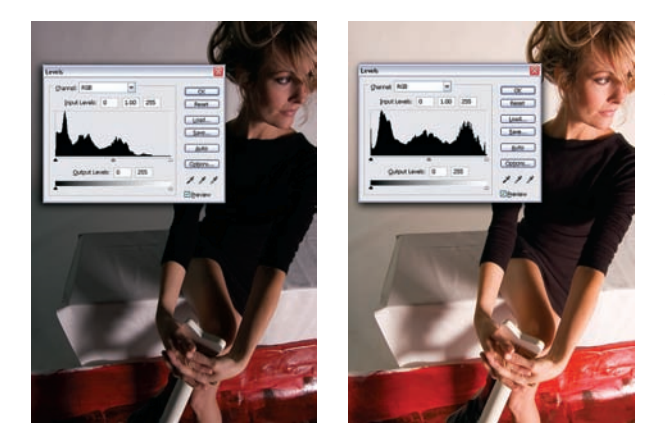

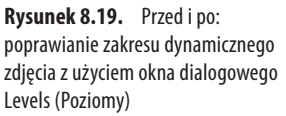

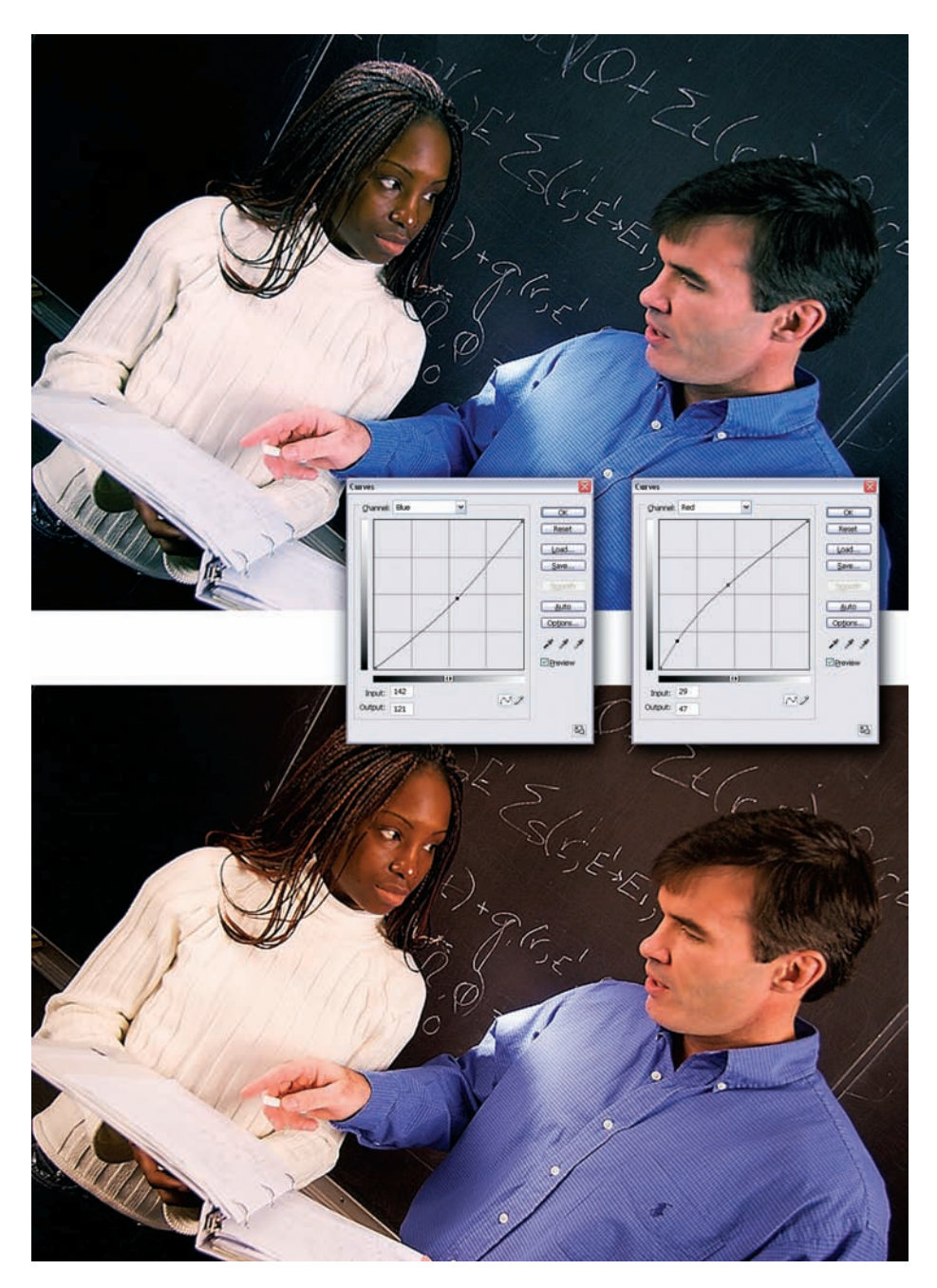

**Rysunek 8.20.** Przed i po: poprawianie balansu kolorów zdjęcia za pomocą okna dialogowego Curves (Krzywe)

### Poziomy

### **UWAGA**

Jeśli zoptymalizowałeś wartości parametrów Exposure (Ekspozycja) oraz Shadows (Cienie) zgodnie z instrukcjami podanymi w podrozdziale "Obróbka plików RAW", możesz pominąć ten podrozdział. Jednak nawet w tym przypadku po zastosowaniu cyfrowych filtrów lub innych zmian o charakterze globalnym warto sprawdzić i ponownie dopasować poziomy obrazu.

Pierwszy krok w procesie optymalizowania polega na zdefiniowaniu punktów czerni i bieli oraz wartości tonów średnich obrazu. Celem jest uzyskanie jak najszerszego spektrum (*zakresu*) kolorów na zdjęciu. Wymienione wartości można określić, korzystając z okna dialogowego *Levels* (*Poziomy*).

W opisanym poniżej przykładzie posłużymy się aplikacją Photoshop Elements.

- 1. Otwórz plik obrazu i w razie potrzeby wybierz tryb edycji RGB Color. W tym celu należy wybrać opcję *RGB Color* (*RGB*) z podmenu *Mode* (*Tryb*) menu *Image* (*Obrazek*).
- 2. Jeśli to możliwe, wybierz 16-bitowy tryb edycji obrazu (wyjaśnienie, dlaczego warto edytować zdjęcia w tym trybie, znajduje się na stronie 218). To, czy wspomniany tryb będzie dostępny, zależy od trzech czynników: możliwości Twojego aparatu, wybranego formatu pliku (na przykład RAW lub JPG) oraz zaawansowania technicznego wykorzystywanego oprogramowania. W przypadku zdjęć RAW głębię kolorów wybiera się podczas otwierania pliku.

W Photoshopie wybierz opcję *16Bits/Channel* (*16 bitów na kanał*) z podmenu *Mode* (*Tryb*) w menu *Image* (*Obrazek*).

W aplikacji Photoshop Elements rozwiń podmenu *Mode* (*Tryb*) w menu *Image* (*Obrazek*). Jeśli obraz ma głębię kolorów równą 16 bitom na kanał, w menu aktywna będzie opcja *8 Bits/Channel* (*8 bitów na kanał*). Interesuje nas 16-bitowa głębia, więc nie wybieraj wymienionego polecenia. Jeśli jest ono nieaktywne, obraz ma głębię 8-bitową i nie można jej już zmienić.

3. Otwórz okno dialogowe *Levels* (*Poziomy*).

W Photoshopie wybierz opcję *Levels* (*Poziomy*) z podmenu *Adjustments*  (*Dopasuj*) w menu *Image* (*Obrazek*).

W aplikacji Photoshop Elements wybierz polecenie *Levels* (*Poziomy*) z podmenu *Adjust Lighting* (*Popraw jasność*) z menu *Enhance* (*Skoryguj*).

 4. W wyświetlonym oknie dialogowym wybierz opcję *RGB* z rozwijanego menu *Channel* (*Kanał*).

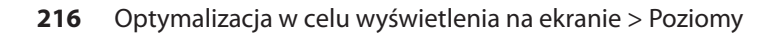

 5. Przeciągnij czarny trójkąt widoczny poniżej histogramu na lewo, do miejsca gdzie zaczynają się dane obrazu, zaznaczając punkt czerni. Biały trójkąt przeciągnij na prawo, do punktu wyznaczającego koniec danych zawartych na zdjęciu, definiując tym samym punkt bieli. Na koniec, korzystając z szarego trójkąta, zmieniaj punkt szarości, aż uzyskasz zadowalający wygląd fotografii.

Możesz również wybrać piksele odpowiadające punktom czerni, szarości i bieli, korzystając z trzech kroplomierzy umieszczonych po prawej stronie okna dialogowego. Zaznaczaj każdy z nich po kolei i klikaj piksele odpowiadające poszczególnym punktom (patrz rysunku 8.21 i 8.22). W tym celu konieczne może się okazać powiększenie widoku do 400 procent i poszukanie odpowiedniego piksela na obrazie.

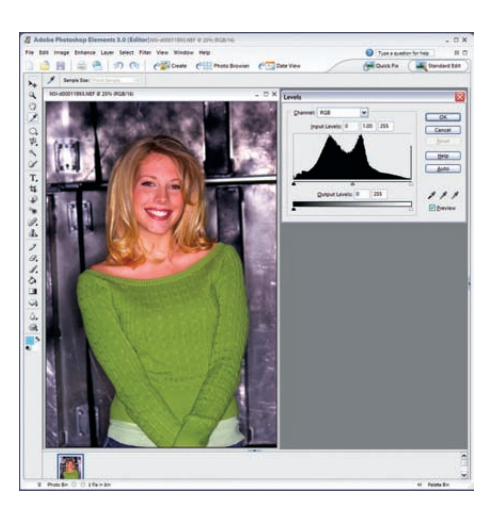

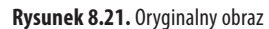

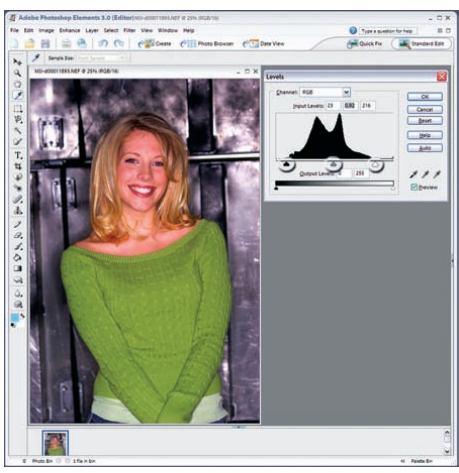

#### **Rysunek 8.22.** Ten sam obraz po dopasowaniu poziomów

Co się dzieje? Zwiększając wartość punktu czerni do 23 i zmniejszając wartość punktu bieli do 216, poinstruowaliśmy aplikację, by przypisała wszystkim ciemnym pikselom o wartości mniejszej niż 23 wartość 0, a wszystkim jasnym pikselom o wartości przekraczającej 216 — wartość 255. Program dopasuje również proporcjonalnie wartości pikseli między nowymi punktami czerni i bieli w celu zachowania balansu kolorów. W rezultacie uzyskujemy ciemniejsze obszary cieni i jaśniejsze obszary świateł, dzięki czemu zdjęcie nabiera intensywniejszych i bardziej żywych kolorów.

6. Nadaj poziomom wybrane wartości, klikając przycisk *OK*.

## Głębia kolorów: 8-bitowa i 16-bitowa

Zdjęcia należy wykonywać i edytować jak najdłużej, korzystając z największej możliwej głębi kolorów. Dlaczego to takie ważne? Znakomity przykład zaprezentować można za pomocą okna dialogowego *Levels* (*Poziomy*).

Jak zapewne pamiętasz, każdy piksel w obrazie cyfrowym reprezentowany jest przez trzy wartości (R, G, B). W trakcie pracy z 8-bitową głębią kolorów każdy z tych parametrów może przyjąć 28 , czyli inaczej 256 wartości (od 0 do 255). Jeśli jednak wybierzesz 16-bitową głębię, liczba ta wzrasta do 216, a więc 65 635 możliwych wartości. Innymi słowy, *obrazy 16-bitowe zawierają ponad 250 razy więcej danych opisujących kolory niż ich 8-bitowe odpowiedniki*.

To ogromna różnica, co zademonstrujemy na kolejnym przykładzie, wykorzystującym okno dialogowe *Levels* (*Poziomy*).

Zdjęcie widoczne na rysunku 8.23 ma 16-bitową głębię kolorów. Wprowadzamy zmiany w jego poziomach, zatwierdzamy je i ponownie otwieramy okno dialogowe *Levels* (*Poziomy*), by przyjrzeć się nowej postaci histogramu.

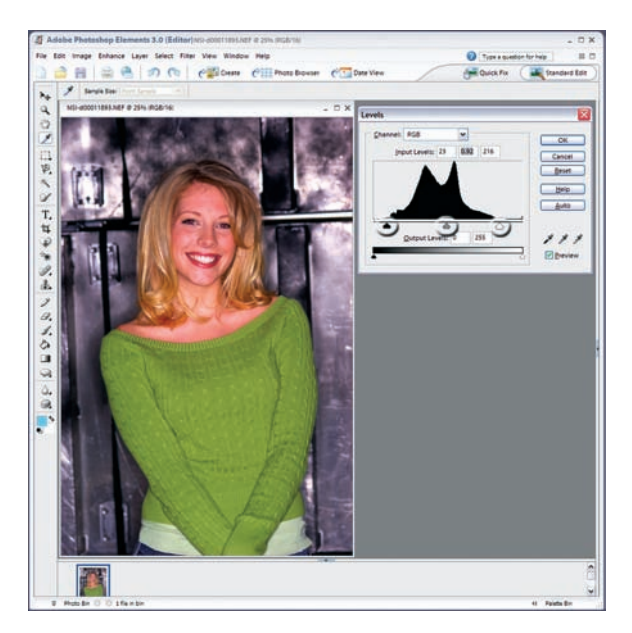

**Rysunek 8.23.** Oryginalny obraz

Rezultat widoczny jest na rysunku 8.24.

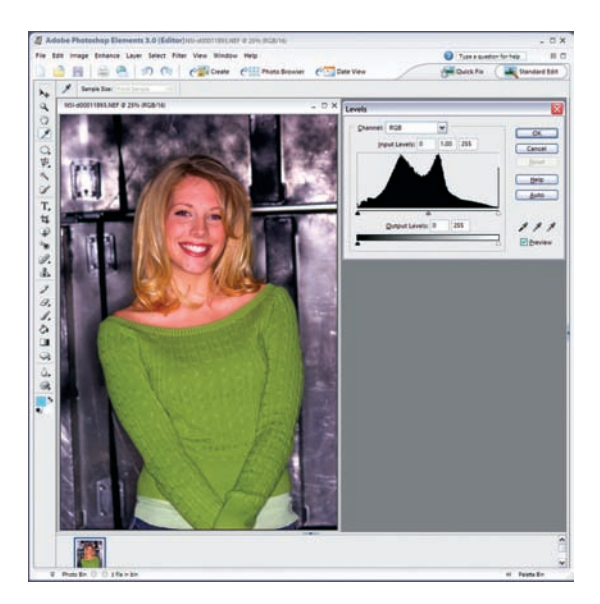

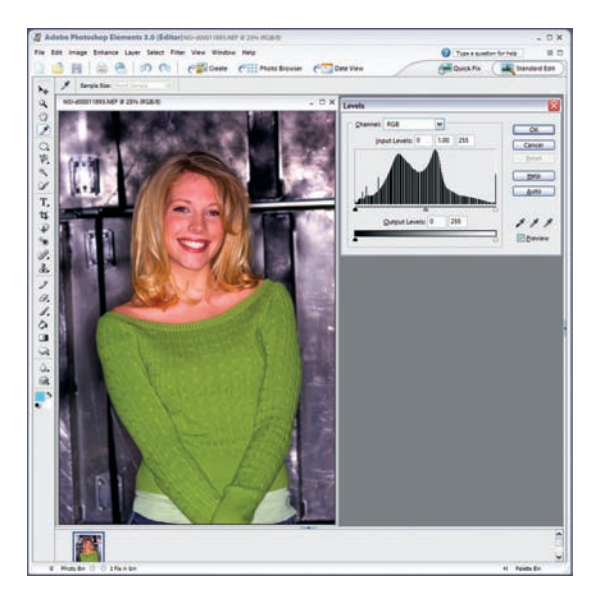

**Rysunek 8.24.** Rezultat zmiany poziomów (wersja 16-bitowa)

Histogram został rozciągnięty w celu dopasowania zgromadzonych danych do ustalonych wcześniej (patrz rysunek 8.23) punktów bieli i czerni. Wnętrze wykresu jest wypełnione danymi, ponieważ aplikacja dopasowała wartości tonów średnich. O taki efekt nam chodzi.

Ale co by się stało, gdyby zdjęcie przedstawione na rysunku 8.23 miało mniejszą głębię kolorów? Aby się przekonać, wykonamy te same operacje na 8-bitowej wersji obrazu (patrz rysunek 8.25).

**Rysunek 8.25.** Rezultat zmiany poziomów (wersja 8-bitowa)

Po wprowadzeniu zmian i ponownym otwarciu okna dialogowego *Levels* (*Poziomy*) widać coś dziwnego. Obraz wygląda dobrze, ale histogram już nie. W tym przypadku również został on rozciągnięty celem dopasowania zdjęcia do nowych punktów bieli i czerni. Ma on taki sam kształt jak histogram widoczny na rysunku 8.24, ale jego wewnętrzna część nie jest już wypełniona danymi. Zamiast tego widać tam bardzo wiele pustych miejsc. 8-bitowa głębia

kolorów daje tylko 256 możliwych wartości dla każdego piksela, a my "rozciągnęliśmy" zakres dynamiczny obrazu, przesuwając jego punkty bieli i czerni. W rezultacie pojawiły się wartości, które nie odpowiadają żadnym pikselom na fotografii.

Jak widać, obrazy 16-bitowe pozwalają w pełni wykorzystać potencjał zakresu dynamicznego oferowanego przez fotografię cyfrową, podczas gdy zdjęcia 8-bitowe nie dają takiej możliwości, ponieważ nie zawierają wystarczającej ilości danych.

### Dopasowywanie kolorów za pomocą krzywych

### **UWAGA**

Tylko zaawansowane programy do edycji grafiki zawierają narzędzie Curves (Krzywe). Informacje na temat dopasowywania kolorów bez jego wykorzystania można znaleźć na stronie 222 . Niemniej zasady rządzące krzywymi są uniwersalne, a ich zrozumienie jest bardzo istotne.

Photoshop zawiera cechujące się ogromnym potencjałem (i dla wielu bardzo tajemnicze) narzędzie do dopasowywania kolorów: okno dialogowe *Curves* (*Krzywe*). Oto, w jaki sposób można je wykorzystać do wprowadzenia podstawowych zmian w obrazie.

- 1. Wybierz polecenie *Info* z menu *Window* (*Okno*). Wyświetlona zostanie paleta *Info*.
- 2. Z podmenu *Adjustments* (*Dopasuj*) w menu *Image* (*Obrazek*) wybierz polecenie *Curves* (*Krzywe*) (patrz rysunek 8.26). Zaznacz pole *Preview* (*Podgląd*), by móc obserwować efekty wprowadzanych zmian.

Wszystkie modyfikacje obrazu wykonywane w programie do edycji grafiki takim jak Photoshop sprowadzają się do jednego: matematycznych operacji przeprowadzanych na wartościach R, G i B. Na początku dany piksel ma składowe kolory równe 128,128,128, po czym przekształcany jest przez funkcję matematyczną i przybiera postać 255,255,255. Matematyka, matematyka i jeszcze raz matematyka.

W oknie dialogowym *Curves* (*Krzywe*) znajduje się graficzna prezentacja funkcji matematycznej. Program daje możliwość modyfikowania jej postaci poprzez wprowadzanie zmian w wykresie. Na osi poziomej zaznaczone są początkowe (wejściowe) wartości pikseli, a na osi pionowej — uzyskane w wyniku przekształceń matematycznych wartości końcowe (wyjściowe). Wspomniane wartości mieszczą się w przedziale od 0 (lewy dolny róg wykresu) do 255 (prawy górny róg). Po otwarciu omawianego okna krzywa ma postać prostej biegnącej po przekątnej obszaru wykresu. Oznacza to, że żadne obliczenia nie są wykonywane — wartości wejściowe pikseli są równe ich wartościom wyjściowym. Zmienimy teraz jej postać, by wykorzystać funkcję matematyczną w procesie obróbki obrazu.

Każdy piksel składa się z trzech wartości kolorów (RGB), okno dialogowe *Curves* (*Krzywe*) pozwala na matematyczne modyfikowanie każdego z trzech "kanałów" z osobna. Ta izolacja kanałów jest niezwykle ważna i znacznie zwiększa potencjał narzędzia. Omawiane okno udostępnia również wspólny kanał, pozwalający na modyfi kowanie wszystkich trzech kolorów jednocześnie, jest to jednak mniej interesująca możliwość. Jeśli wybierzesz opcję *RGB* z rozwijanego menu *Channel* (*Kanał*), funkcjonalność okna dialogowego *Curves* (*Krzywe*) będzie taka sama jak okna dialogowego *Levels* (*Poziomy*). Drugie z nich zawiera jednak histogram ułatwiający dopasowanie punktów bieli i czerni. Dodatkowo pozwala ono zmodyfikować tylko trzy wartości:

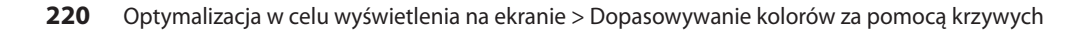

punkt czerni (0), punkt szarości (128) oraz punkt bieli (255). Okno dialogowe *Curves* (*Krzywe*) umożliwia modyfikowanie dowolnej wartości z przedziału od 0 do 255.

 3. Z rozwijanego menu *Channel* (*Kanał*) wybierz opcję *Red* (*Czerwony*). Teraz wszelkie zmiany wprowadzone z użyciem krzywej dotyczyć będą wyłącznie wartości R pikseli. Parametry G i B pozostaną bez zmian (patrz rysunki 8.27 i 8.28). Efekty przeprowadzanych modyfikacji można śledzić za pomocą palety *Info* oraz kroplomierza. Pierwsza liczba wyświetlana na palecie *Info* odpowiada wartości wejściowej, natomiast druga — wyjściowej. Klikając krzywą, możesz również umieszczać na niej punkty kontrolne "blokujące" tak wskazany fragment wykresu i zmieniające odpowiadającą jej funkcję matematyczną. W przedstawionym na rysunku 8.29 przykładzie dodaliśmy do krzywej punkt, dzięki któremu modyfikacji uległy wyłącznie piksele w obszarze świateł.

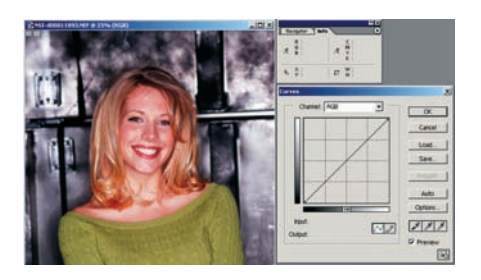

**Rysunek 8.26.** Paleta Info i okno dialogowe Curves (Krzywe) w programie Photoshop. W rozwijanym menu Channel (Kanał) znajdują się te same opcje co w menu o tej samej nazwie dostępnym w oknie dialogowym Levels (Poziomy). W tym przypadku mamy większą kontrolę nad zmienianymi wartościami, ale nie dostajemy do dyspozycji histogramu

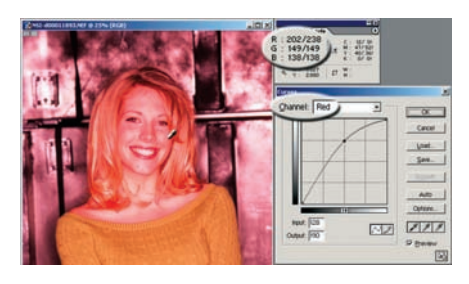

**Rysunek 8.27.** Zdjęcie po zwiększeniu wartości w kanale koloru czerwonego. Zwróć uwagę, że wzrósł jedynie parametr R piksela zaznaczonego z użyciem kroplomierza (z 202 do 238). Wartości G i B pozostały bez zmian. Krzywa prezentuje zmiany wprowadzane do wartości R wszystkich pikseli na obrazie

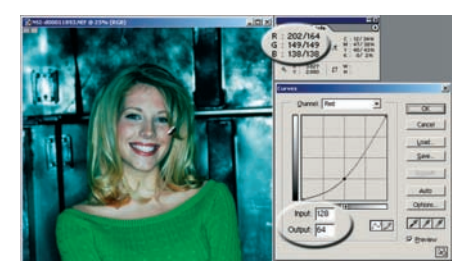

**Rysunek 8.28.** Zdjęcie po zmniejszeniu wartości w kanale koloru czerwonego. Parametr R wszystkich pikseli został zredukowany. Dla pikseli wcześniej posiadających tę wartość na poziomie 128 wynosi ona obecnie 64. W przypadku pozostałych obszarów obrazu następuje proporcjonalna redukcja parametru R — i tak aż do zakończenia krzywej

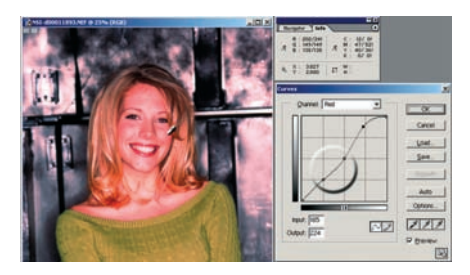

**Rysunek 8.29.** W tym przypadku zwiększone zostały wyłącznie wartości kanału czerwonego w obszarze świateł (wykorzystano do tego punkty kontrolne). W rezultacie modyfikacji uległy wyłącznie piksele, których wartość R przekracza 128

## Dopasowywanie kolorów bez użycia krzywych

Wiele programów do edycji grafiki udostępnia mniej zaawansowane od okna dialogowego *Curves* (*Krzywe*) narzędzia do dopracowywania kolorów. Poniżej podajemy kilka przykładów. Bez względu na to, jak wygląda interfejs użytkownika, zasada działania każdego z nich jest taka sama: wykorzystują one funkcje matematyczne przekształcające wartości R, G i B wybranych pikseli obrazu.

### Photoshop Elements

Aplikacja Photoshop Elements umożliwia modyfikowanie kolorów za pomocą okna dialogowego *Color Variations* (*Wariacje kolorów*). Wykorzystuje ono te same funkcje, które zastosowano w programie Photoshop, ale zupełnie inny interfejs.

- 1. Z podmenu *Mode* (*Tryb*) menu *Image* (*Obrazek*) wybierz opcję *8 Bits/Channel* (*8 bitów na kanał*), wybierając 8-bitową głębię kolorów. W chwili, gdy piszemy te słowa, narzędzie *Color Variations* (*Wariacje kolorów*) działa wyłącznie w tym trybie.
- 2. Z menu *Enhance* (*Skoryguj*) wybierz polecenie *Adjust Color* (*Popraw kolor*), a następnie *Color Variations* (*Wariacje kolorów*). Wyświetlone zostanie okno dialogowe *Color Variations* (*Wariacje kolorów*) (patrz rysunek 8.30).
- 3. Kliknij przełącznik odpowiadający obszarowi zdjęcia, który chcesz zmodyfikować. W prezentowanym na rysunku 8.30 przykładzie zaznaczony został przełącznik *Highlights* (Światła). Daje to ten sam efekt co "zablokowanie" krzywej zaprezentowane na rysunku 8.29. Tylko piksele o wartościach przekraczających 192 (a więc znajdujące się w obszarze świateł) zostaną przekształcone we wskazany sposób. Gdybyśmy zaznaczyli opcję Shadows (Cienie), modyfikacji uległyby wyłącznie piksele o wartościach mniejszych niż 64.
- 4. Suwak *Adjust Color Intensity* (*Dopasuj intensywność kolorów*) ma niewielką wartość praktyczną, ponieważ wprowadzane z jego użyciem zmiany nie są wyświetlane w postaci liczbowej, przez co trudno ocenić ich skalę. Najlepiej wybrać domyślną "środkową" wartość i zmieniać ją wyłącznie wtedy, gdy metoda prób i błędów przynosi zamierzony skutek.
- 5. Klikając w wybrany przycisk przedstawiający miniaturę zdjęcia, można powiększać lub zmniejszać wartości w danym kanale. Każde kliknięcie odpowiada drobnemu przesunięciu krzywej w górę lub w dół. Kliknięcie przycisku *Lighten* (*Rozjaśnij*) lub *Darken* (*Ściemnij*) (oba umieszczone zostały po prawej stronie omawianego okna dialogowego) powoduje modyfi kowanie wszystkich trzech kanałów jednocześnie. Odpowiada to przekształceniom wykonywanym w oknie *Curves* (*Krzywe*) przy zaznaczonej opcji *RGB* w rozwijanym menu *Channel* (*Kanał*).

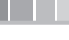

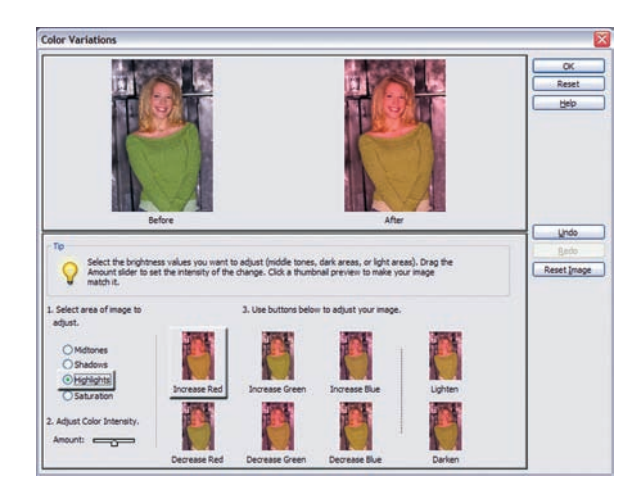

**Rysunek 8.30.** Okno dialogowe Color Variations (Wariacje kolorów) w programie Photoshop Elements

Na rysunku 8.30 widoczne są rezultaty zaznaczenia opcji *Highlights* (*Światła*) i czterokrotnego kliknięcia przycisku *Increase Red* (*Zwiększ czerwony*). Porównaj obraz o nazwie "After" z jego wersją przedstawioną na rysunku 8.29.

### Nikon View

Program Nikon View jest prostą aplikacją do edycji obrazów, dołączaną do wielu aparatów cyfrowych. Dostępne w nim okno dialogowe *Color Balance* (balans kolorów) zawiera podstawowe elementy sterujące kolorem. Narzędzie to jest bardziej ograniczone niż okno dialogowe *Color Variations* (wariacje kolorów) w programie Photoshop Elements.

Na rysunku 8.31 zwiększyliśmy wartości w kanale czerwonym. Omawiana aplikacja nie daje niestety możliwości zablokowania krzywej w celu ograniczenia zakresu wprowadzanych zmian do obszaru świateł, tonów średnich lub cieni. Przekształceniu ulegają zatem wszystkie wartości w wybranym kanale — od 0 do 255. W rezultacie stalowe tło na zdjęciu przybrało różowy odcień. Warto porównać ten efekt z modyfikacją obszaru świateł na rysunku 8.29.

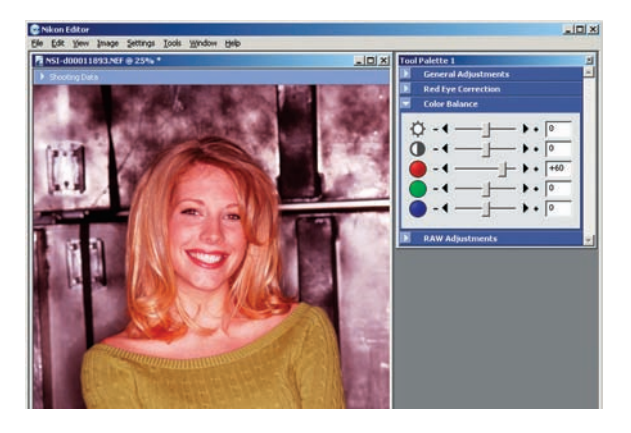

**Rysunek 8.31.** Okno dialogowe Color Balance (balans kolorów) w programie Nikon View

Ponieważ niemożliwe jest ograniczenie wprowadzanych zmian do jednego odcinka krzywej, zwiększone zostały wartości w kanale czerwonym wszystkich pikseli na obrazie. Porównaj rezultaty z rysunkami 8.27 i 8.29.

# Maska wyostrzająca

*Maska wyostrzająca* to technika wyostrzania obrazu mająca swoje korzenie w tradycyjnej fotografii. Jest ona niezwykle przydatna podczas redukowania efektów rozmycia wynikających z ustawienia złej ostrości<sup>1</sup>, wielokrotnego skanowania, kompresji obrazu czy drukowania.

### **PORADA**

Czasem ogólną "ostrość" obrazu można poprawić, zwiększając jego kontrast. Jeśli to nie wystarczy, można dodatkowo zastosować maskę wyostrzającą.

Rozmycie pojawia się wtedy, gdy sąsiadujące ze sobą piksele są zbyt podobne, by nasze oczy mogły je rozróżnić. Wyostrzanie polega na modyfikowaniu pikseli tak, by zmniejszyć ich podobieństwo. W programie rozwiązanie to zaimplementować można na wiele sposobów. Po zastosowaniu maski wyostrzającej program analizuje piksele w obrazie, wyszukując krawędzie zaprezentowanych na nim obiektów. Następnie zwiększa kontrast pikseli na tych krawędziach tak, by bardziej odróżniały się one od swoich sąsiadów. Użytkownik ma kontrolę nad trzema parametrami tego procesu:

- wartością kontrastu wykorzystywanego w działaniu filtra;
- odległością od każdego piksela leżącego na krawędzi obiektu (określaną jako *promień*), na jaką przeprowadzane jest wyostrzanie;
- *progiem* kontrastu, który musi zostać przekroczony, zanim filtr uzna dane piksele za leżące na krawędzi obiektu i podda je wyostrzaniu.

Optymalne wartości wymienionych parametrów zależą od rodzaju obrazu i jego przeznaczenia (wyświetlanie, druk itd.). Najlepsze dla siebie rozwiązania będziesz musiał wypracować samodzielnie — tutaj podamy jedynie kilka ogólnych wskazówek. Wpływ filtra na wygląd fotografii jest tym mniejszy, im większa jest jej rozdzielczość. Innymi słowy, przetwarzając zdjęcie w wysokiej rozdzielczości przeznaczone do druku, należy zastosować większe wartości parametrów wyostrzania niż w przypadku obrazów, które mają być jedynie wyświetlane na ekranie.

### **PORADA**

Maskę wyostrzającą należy stosować tylko raz dla danego obrazu i zawsze na końcu procesu obróbki. Wielokrotne wyostrzanie zdjęcia z użyciem tego narzędzia bardzo szybko prowadzi do powstania niezbyt przyjemnych zniekształceń. Wyjątkiem od tej zasady jest zmienianie rozmiarów (zwłaszcza zmniejszanie) obrazu. Pomniejszanie zdjęcia często powoduje powstawanie rozmazań. Z tego względu bardzo często optymalny rezultat można osiągnąć, zmniejszając obraz etapami, za każdym razem nadając mu maskę wyostrzającą.

<sup>1</sup> Warto jednak pamiętać, że im gorsza jest początkowa jakość zdjęcia, tym niższa będzie jego jakość po obróbce. Nic nie jest w stanie zastąpić poprawnego ustawienia ostrości w trakcie wykonywania fotografii!

Omawiane narzędzie (zarówno w programie Photoshop, jak i Photoshop Elements) można wykorzystać zgodnie z poniższą procedurą.

- 1. Ustaw powiększenie na 100 procent, aby obraz był wyświetlany w jego prawdziwych rozmiarach. Efekty zastosowania maski wyostrzającej są trudne, jeśli nie niemożliwe do zobaczenia, kiedy zdjęcie jest pomniejszone.
- 2. Z menu *Filter* (*Filtr*) wybierz opcję *Sharpen* (*Wyostrzanie*), a następnie polecenie *Unsharp Mask* (*Maska wyostrzająca*). Upewnij się, że pole *Preview* (*Podgląd*) jest zaznaczone. Usuwając jego zaznaczenie, możesz sprawdzić, jak obraz wyglądał przed przeprowadzeniem wyostrzania. Różne fragmenty fotografi i można oglądać, przeciągając ją w polu podglądu. Klikanie przycisków *+* i *–* powoduje odpowiednio powiększanie i pomniejszanie widoku.
- 3. Ustal optymalne wartości parametrów wyostrzania. Są one od siebie wzajemnie zależne, będziesz więc musiał wypróbować wiele ich kombinacji, zanim osiągniesz najlepszy rezultat.
	- Wartość *Amount* (*Wartość*) określa, o ile ma zostać zwiększony kontrast wyostrzanych pikseli. Dla zdjęć w wysokiej rozdzielczości przeznaczonych do druku zwykle najlepiej sprawdza się wartość między 150 a 200 procent. W przypadku obrazów w niskiej rozdzielczości, które będą wyświetlane na ekranie, zastosować można wartość w przedziale między 100 a 150 procent.
	- Za pomocą parametru *Radius* (*Promień*) określ odległość (mierzoną w pik-• selach) od krawędzi obiektów, na jaką zostanie przeprowadzone wyostrzanie. W przypadku zdjęć w wysokiej rozdzielczości zwykle dobrze sprawdza się wartość 1 lub 2. Zastosowanie mniejszej wartości tego parametru spowoduje wyostrzenie wyłącznie pikseli wyznaczających krawędzie obiektów, natomiast wybranie większej wartości — wyostrzenie większej liczby pikseli.
	- Za pomocą parametru *Threshold (Próg)* zdefiniuj, jak daleko od swoich sąsiadów znajdować się muszą poszczególne piksele, aby zostały uznane za leżące na krawędzi i, co za tym idzie, wyostrzone. Aby uniknąć powstawania szumu (często powstającego na portretach, gdzie uchwycone są różne, delikatne odcienie ludzkiej skóry), stosuj próg w przedziale między 2 a 20. Domyśla wartość tego parametru (0) powoduje wyostrzenie wszystkich pikseli na obrazie.

### **OSTRZEŻENIE**

Uważnie przyglądaj się podglądowi w trakcie zmieniania omówionych powyżej parametrów. Jeśli pojawią się białe lub czarne obwódki lub wyjątkowo ostre zmiany kolorów na krawędziach obiektów, oznacza to, że wyostrzanie jest zbyt mocne. W takiej sytuacji redukuj wartości parametrów, aż wspomniane efekty znikną.

### **SKOK KWANTOWY TYLKO DLA UŻYTKOWNIKÓW PROGRAMU PHOTOSHOP**

Jeśli obwódki pojawią się, zanim osiągniesz zadowalające Cię wyostrzenie zdjęcia, przekonwertuj je na tryb Lab i zastosuj maskę wyostrzania tylko dla kanału Lightness (Jasność). Powoduje to wyostrzenie obrazu bez wpływania na jego kolorystyke, dzięki czemu niepożądane efekty wizualne nie powinny się pojawić.

# Przygotowywanie obrazów do wyświetlania na komputerach PC i Macintosh

Być może zetknąłeś się już z poglądem głoszącym, że obrazy wyglądają inaczej na komputerach Macintosh niż na komputerach PC. To prawda. Przyczyną takiego stanu rzeczy są różnice między systemami operacyjnymi stosowanymi na obu komputerach, a nie rozbieżności sprzętowe. Jeśli podłączysz ten sam monitor do obu typów komputerów i wyświetlisz na nim ten sam obraz, będzie on ciemniejszy na komputerze PC (patrz rysunki 8.32 i 8.33). Dzieje się tak, ponieważ komponent QuickDraw systemu operacyjnego Mac OS wykorzystuje funkcje *korekcji gamma* w trakcie generowania grafiki na ekranie. Powoduje to rozjaśnienie wyświetlanych obrazów. W systemie Windows wspomniana korekcja nie jest przeprowadzana, przez co ten sam obraz wydaje się ciemniejszy.

Rodzi to następujące implikacje:

- **Jeśli korzystasz z komputera PC, a Twoje zdjęcia mają być wyświetlane • na komputerze Macintosh**, *zmniejsz* jasność zdjęcia o około 10 jednostek, zanim zapiszesz je w wersji dla systemu Mac OS. Dla Ciebie obraz może sprawiać wrażenie zbyt ciemnego, ale na docelowym komputerze będzie się prezentował znakomicie.
- **Jeśli korzystasz z komputera Macintosh, a Twoje zdjęcia mają być wyświetlane • na komputerze PC**, *zwiększ* jasność zdjęcia o około 10 jednostek, zanim zapiszesz je w wersji dla komputerów PC. Dla Ciebie obraz może sprawiać wrażenie zbyt jasnego, ale na docelowym sprzęcie będzie wyglądał bardzo dobrze.

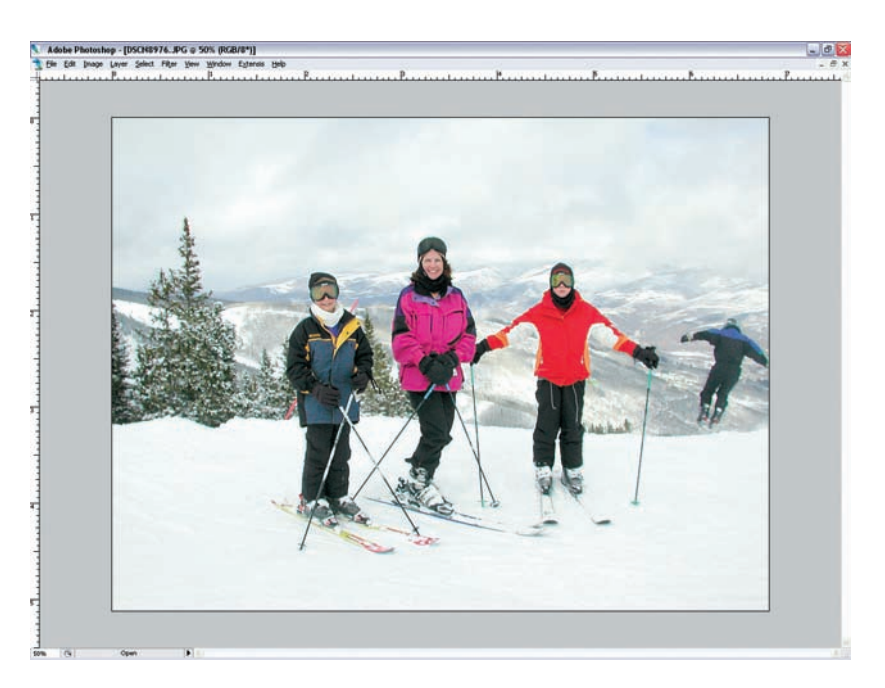

**Rysunek 8.32.** Obraz wyświetlany na komputerze PC

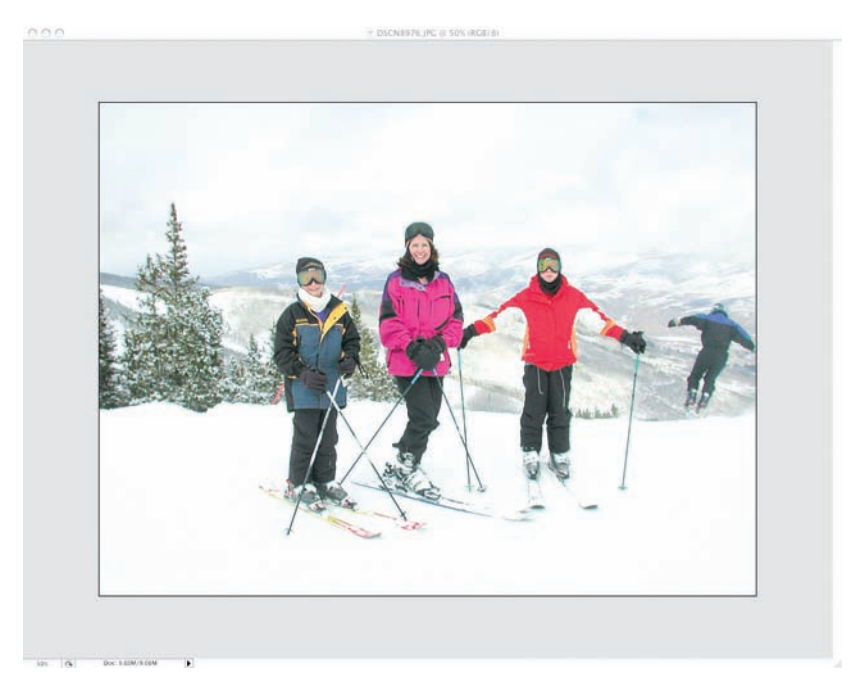

**Rysunek 8.33.** Ten sam obraz wyświetlony na komputerze Macintosh

# Przygotowywanie obrazów do wyświetlania na ekranie telewizora

Przekaz telewizyjny widoczny na konwencjonalnym, kolorowym telewizorze opracowywany jest z myślą o określonych warunkach wyświetlania obrazu. Chodzi tu zwłaszcza o przyćmione oświetlenie. Zakłada się, że odbiornik w trakcie oglądania przekazu będzie stał w zaciemnionym pomieszczeniu. Dodatkowo, standardowy telewizor charakteryzuje się rozdzielczością poziomą równą 480 liniom, co odpowiada monitorowi komputerowemu najniższej jakości (VGA)2 .

Wiele odtwarzaczy DVD umożliwia wyświetlanie obrazów w formacie JPEG z płyt DVD i CD. Daje to możliwość przeglądania zdjęć bez konieczności korzystania z komputera. Jeśli chcesz zoptymalizować swoje fotografie pod kątem wyświetlania ich w telewizorze z wykorzystaniem odtwarzacza DVD, postępuj zgodnie z poniższą procedurą.

 1. Z serwisu *PhotoGain.com* pobierz zgodny ze standardem przemysłowym SMPTE (ang. *Society of Motion Picture and Television Engineers*) obraz wzorcowy dla telewizorów (patrz rysunek 8.34).

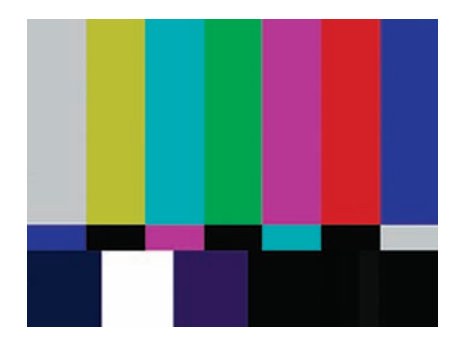

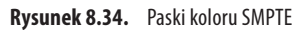

- 2. Zapisz obraz (plik JPEG) jako pierwszy na liście obrazów przechowywanych na dysku. Zawiera on instrukcje wyjaśniające, jak dopasować jasność, kolor i ustawienia barw telewizora celem uzyskania najlepszych rezultatów. Przekaż osobom wyświetlającym Twoje zdjęcia, by postępowały zgodnie z tymi zaleceniami.
- 3. Korzystając ze swojego programu do edycji grafiki, dopasuj poziomy, krzywe i ostrość (za pomocą maski wyostrzającej) każdego z obrazów tak, by wyglądały one jak najlepiej na ekranie komputera.

<sup>&</sup>lt;sup>2</sup> Telewizory HDTV (ang. *High Definition Television*) zbliżają nieco jakość wyświetlanego obrazu do standardów panujących w świecie komputerów, choć ich rozdzielczość pionowa została zwiększona do zaledwie 720 linii. Jeśli więc uda Ci się uzyskać znakomity wygląd zdjęć na komputerze, powinny się one również dobrze prezentować w nowym telewizorze.

- 4. Po uzyskaniu zadowalających rezultatów na ekranie komputera zmniejsz kontrast zdjęć o około 10 procent. Może to spowodować, iż obrazy będą wyglądały nieco płasko na komputerze.
- 5. Zmień rozmiary fotografii. Nie powinny one przekraczać 480 pikseli w pionie i 640 pikseli w poziomie. Niektóre odtwarzacze DVD automatycznie zmniejszają obrazy tak, by pasowały one do wymiarów telewizora, nie jest to jednak powszechnie spotykana funkcja. Dodatkowo, samodzielnie kontrolując wymiary zdjęć, masz większy wpływ na ich jakość.
- 6. Zapisz każdy obraz w formacie JPEG, korzystając z ustawień maksymalizujących jakość (stosując jak najmniejszą kompresję). Włożyłeś sporo pracy w zoptymalizowanie ich wyglądu i szkoda by było, gdyby algorytm kompresji JPEG popsuł uzyskany efekt.
- 7. Zapisz obraz przedstawiający kolorowe paski SMPTE oraz swoje zdjęcia na płycie CD lub DVD (patrz rysunek 8.35).

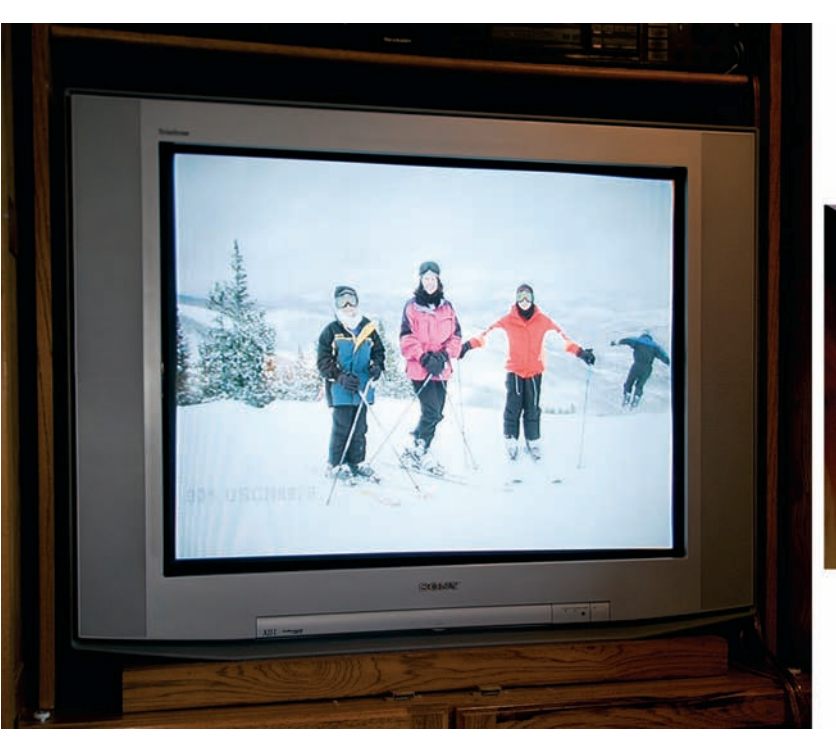

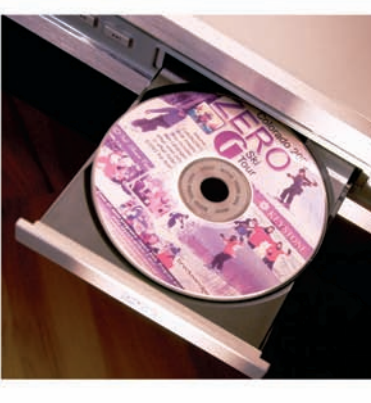

**Rysunek 8.35.** Odtwarzacz DVD wyświetlający zdjęcia w formacie JPEG w telewizorze

### Przygotowywanie obrazów do wyświetlania w sieci

Przeglądarki internetowe (oraz programy do obsługi poczty elektronicznej wykorzystujące formaty sieciowe do wyświetlania wiadomości) korzystają z trzech podstawowych formatów plików graficznych: JPEG, GIF oraz PNG. Optymalny wygląd swoich obrazów osiągniesz, wybierając dla nich najlepszy format. Który z wymienionych formatów jest zatem "najlepszy"? To zależy od rodzaju obrazu i jego przeznaczenia (patrz tabela 8.1).

### Przepływ pracy

Pliki graficzne w dowolnym formacie końcowym najlepiej opracowywać zgodnie z poniższą procedurą.

- 1. Obraz optymalizuj w jego pełnym rozmiarze, korzystając z technik opisanych w tym rozdziale.
- 2. Zmniejsz obraz do rozmiarów odpowiednich dla jego przeznaczenia w sieci. Na stronie 224 znajdziesz poradę dotyczącą wykorzystywania maski wyostrzania podczas pomniejszania obrazów. Warto pamiętać o redukowaniu rozmiarów zdjęcia etapami i stosowaniu wspomnianego filtra na każdym z nich zwłaszcza wtedy, gdy docelowy obraz ma być znacznie mniejszy od oryginału (na przykład w trakcie tworzenia miniaturek fotografii).
- 3. Wyeksportuj obrazy do wybranego formatu wyjściowego. Jeśli korzystasz z formatu JPEG, zapisz zdjęcia w postaci osobnych plików dla wysokiej, średniej i niskiej kompresji. W ten sposób będziesz mógł porównać rezultaty i wybrać optymalne połączenie jakości i rozmiaru plików.

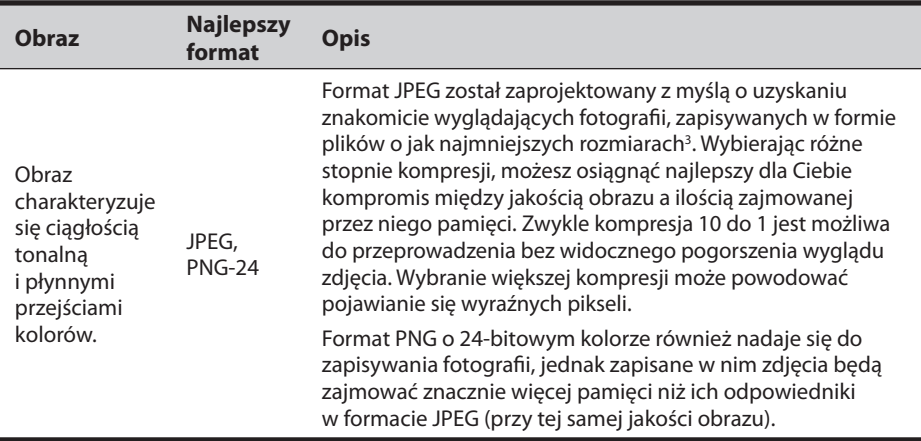

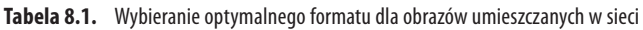

<sup>3</sup> Nie wszystkie generatory plików JPEG są sobie równe. Korzystając na przykład z aplikacji Macromedia Fireworks MX 2004 możesz utworzyć plik o wyższej jakości i zajmujący mniej pamięci niż w przypadku obrazów zapisywanych z użyciem programu Photoshop CS. Jeśli masz więcej niż jeden program graficzny, wypróbuj je wszystkie pod tym względem, by przekonać się, który z nich pozwala osiągnąć najlepsze rezultaty.

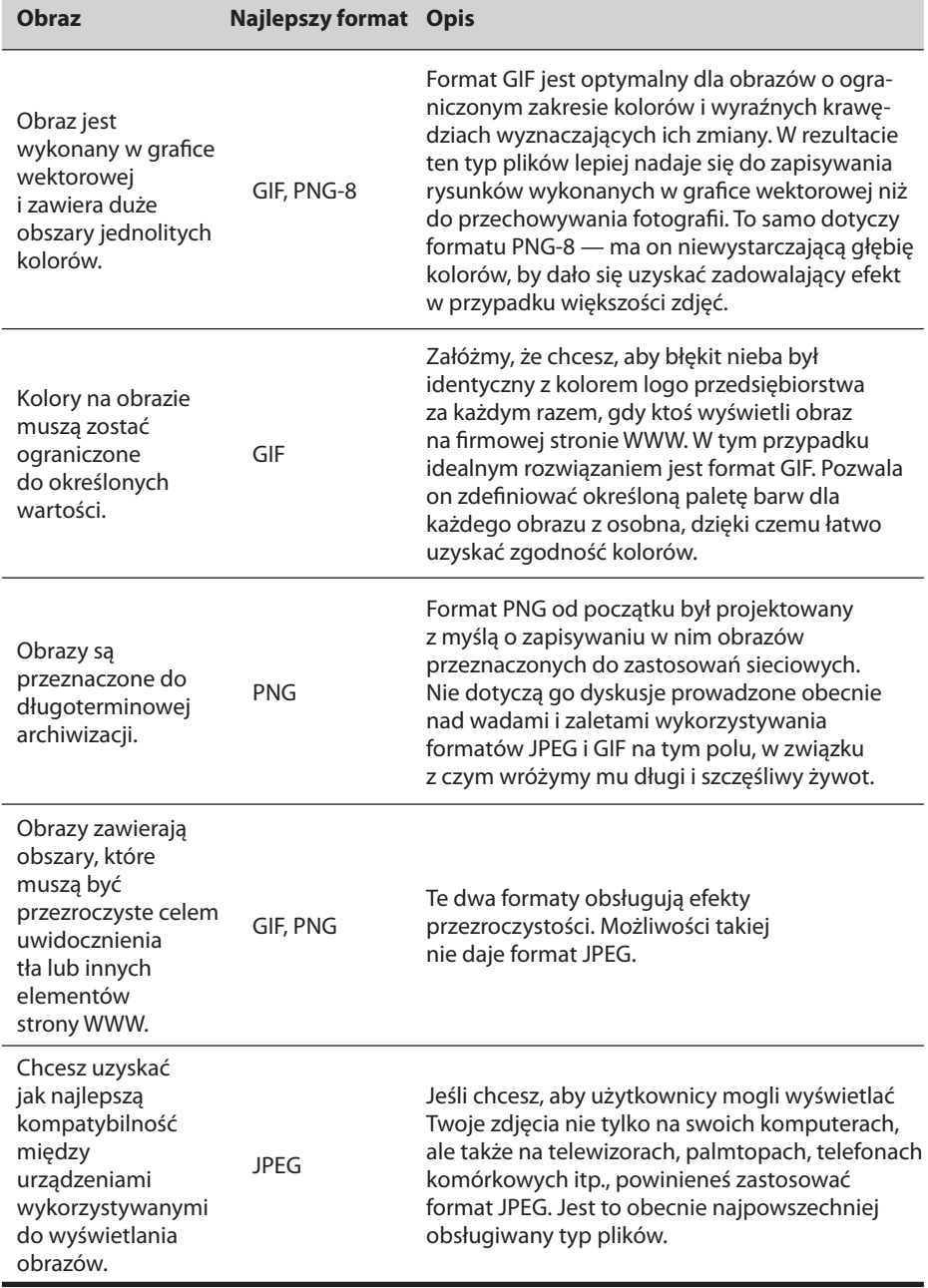

**Tabela 8.1.** Wybieranie optymalnego formatu dla obrazów umieszczanych w sieci (ciąg dalszy)

# Podsumowanie

Optymalizowanie obrazów rozpoczyna się na ekranie. Jeśli nigdy nie planujesz pokazywać swoich zdjęć w żaden inny sposób, posiadasz już wszelką niezbędną wiedzę. Jeśli natomiast chcesz uzyskać znakomicie wyglądające wydruki, optymalizacja wyglądu fotografi i na ekranie jest pierwszym, bardzo ważnym krokiem.

- 1. Zdjęcia wykonuj w formacie RAW, jeśli tylko Twój aparat i program graficzny pozwalają na jego obsługę. Jeśli nie, skorzystaj z formatu TIFF. Jeżeli to również okaże się niemożliwe, zapisuj obrazy w postaci plików JPEG. Fotografuj, korzystając z największej rozdzielczości i głębi kolorów, jakie jesteś w stanie uzyskać na swoim aparacie. Nie bądź sknerą. Karty pamięci są tanie, zwłaszcza jeśli uwzględni się utratę jakości zdjęć powodowaną przez algorytmy kompresji wykorzystywane podczas ich zapisu.
- 2. Archiwizuj kopie oryginalnych, niezmodyfikowanych zdjęć. Dzięki temu będziesz potem mógł zacząć ich edycję od nowa i osiągnąć zupełnie inny efekt.
- 3. Optymalizuj obrazy w formacie RAW.
	- Dopasuj ustawienia balansu bieli (temperaturę kolorów i tintę). •
	- Ustal położenie punktów bieli i czerni, korzystając z parametrów *Exposure* (*Ekspozycja*), *Shadows* (*Cienie*) oraz *Highlights* (*Światła*).
	- Dopracuj wygląd pikseli leżących w tonach średnich, zmieniając kontrast i jasność. •
	- Za pomocą parametru *Saturation* (*Nasycenie*) popraw intensywność kolorów na zdjęciu.
- 4. W ramach dalszej optymalizacji plików RAW lub edycji zdjęć w formatach JPEG lub TIFF można wykonać poniższe czynności.
	- Za pomocą okna dialogowego *Levels* (*Poziomy*) dopracuj wygląd pikseli w obszarach świateł, cieni i tonów średnich.
	- Korzystając z narzędzia *Curves* (*Krzywe*) lub *Color Balance* (*Balans kolorów*) popraw poszczególne kanały kolorów .
- 5. Wyostrz obraz z użyciem fi ltra *Unsharp Mask* (*Maska wyostrzająca*).
- 6. Dopasuj rozmiar obrazu do formatu wyjściowego. Porady dotyczące zmniejszania rozmiarów zdjęć można znaleźć na stronie 224 , natomiast informacje na temat ich powiększania — na stronie 258.
- 7. W razie konieczności zmodyfikuj jasność i kontrast pod kątem określonych urządzeń wyjściowych (innych platform sprzętowych, odbiorników telewizyjnych itp.).
- 8. Wyeksportuj obraz do odpowiedniego formatu graficznego.

Koniec końców, najistotniejszy jest właściwy wygląd zdjęć. Kiedy już zaznajomisz się z wykorzystywaniem narzędzi takich jak poziomy czy krzywe, stosuj je wedle własnego uznania. Nie sugeruj się zbytnio parametrami liczbowymi i kształtem wykresów. Najważniejsze powinno być uzyskanie znakomicie prezentujących się fotografii.